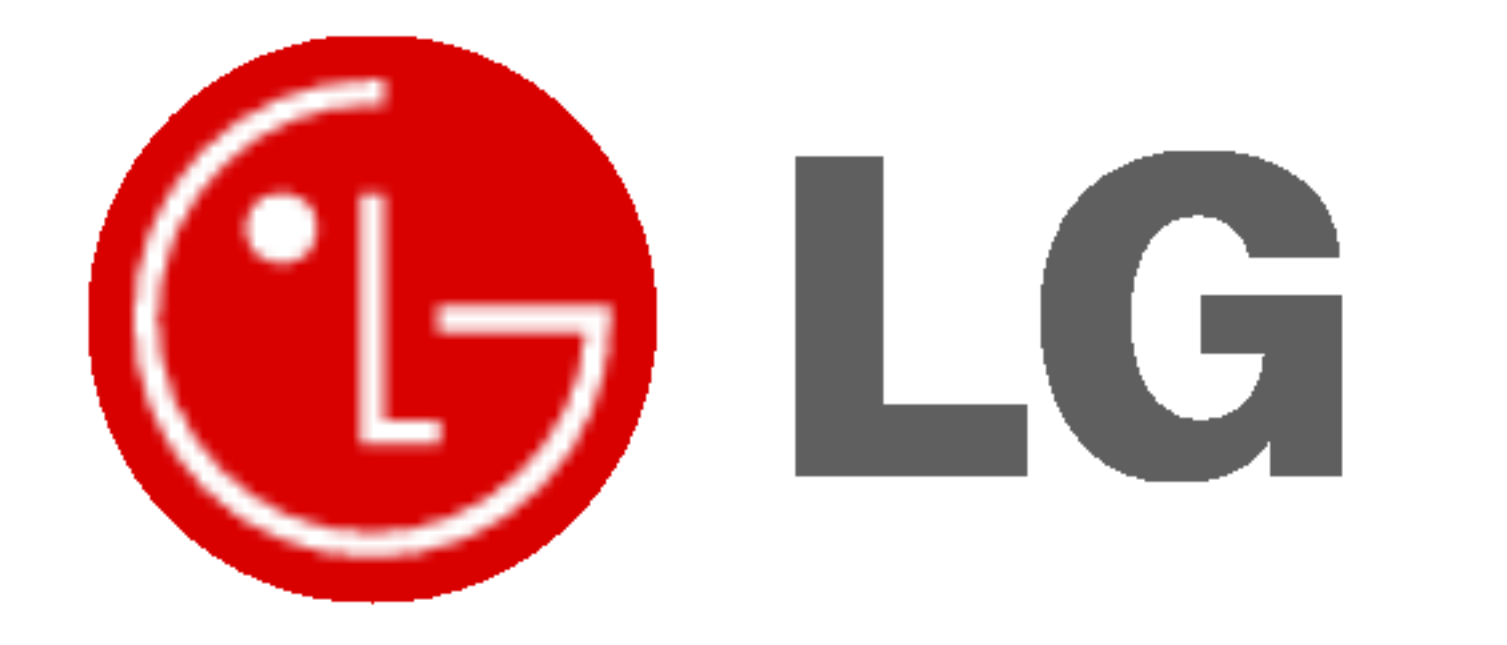

# PLAZMOVA TV UŽIVATELSKÁ PŘÍRUČKA

Dříve, než začnete používat televizor, pečlivě si prostudujte tuto uživatelskou příručku. Uschovejte si ji pro pozdější použití.

Číslo modelu a sériové číslo zařízení. V případě, že budete potřebovat opravu, předejte informace uvedené na štítku, který se nachází na zadní části svému prodejci.

Číselné označení: Sériové číslo:

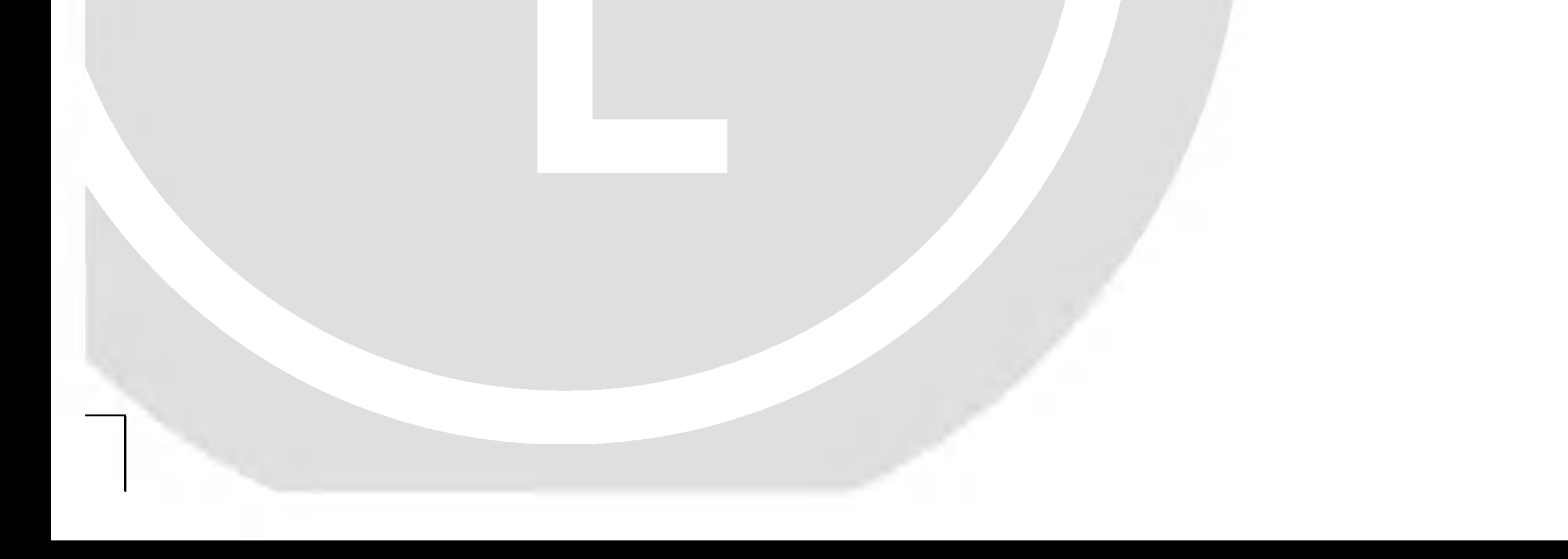

Bezpečnostní upozornění

# Bezpečnostní pokyny

# **VÝSTRAH**

Monitor neumist'ujte na přímém sluneční záření nebo do blízkosti zdrojů tepla jako jsou kamna, ohniště krbu, atd.

#### Pro čištění monitoru nepoužívejte vodu.

V jiném případě by mohlo dojít k požáru.

Monitor nepoužívejte na místech se zvýšenou vlhkostí, jako je koupelna nebo jiná místa, kde by mohlo dojít k namočení zařízení.

Mohlo by dojít k požáru nebo úrazu elektrickým proudem.

2 PLAZMOVA TV

### Při přechodu kabelu antény z venku do budovy jej ohněte, aby jste zabránili vniknutí vody do zařízení

Mohlo by dojít k vnitřnímu poškození monitoru vodou a úrazu elektrickým proudem.

### Měl by být připojen také zemnící kabel

- V případě že není připojen zemnící kabel, vystavujete se nebezpečí úrazu elektrickým proudem způsobeným zbytkovým proudem.
- Jestliže nelze použít metodu uzemnění, měli byste si nechat  $\overline{\phantom{0}}$ nainstalovat kvalifikovaným pracovníkem speciální proudový jistič.

Napájecí

napětí

### Na monitor nepokládejte žádné předměty, které obsahuji kapaliny.

- Mohlo by dojít k požáru nebo úrazu elektrickým proudem.

### Do ventilačních otvorů nevkládejte žádné předměty.

- Mohlo by dojít k požáru nebo úrazu elektrickým proudem.

### Na monitor nepokládejte těžké předměty.

Mohlo by dojít k vážnému zranění dětí nebo dospělých.

Mohlo by dojít k poškození monitoru nebo úrazu elektrickým proudem.

V případě, že z monitoru vychází kouř nebo je cítit podivný zápach, vypněte jej, odpojte od elektrické sítě a kontaktujte sveho prodejce nebo opravnu.

- Mohlo by dojít k požáru nebo úrazu elektrickým proudem.
- V žádném případě se nepokoušejte opravit monitor vlastnimi silami.

### Kontaktujte svého prodejce nebo opravnu.

Mohlo by dojít k poškození monitoru nebo úrazu elektrickým proudem.

Během bouřky odpojte monitor od síťové zásuvky a nedotýkejte se kabelu antény.

Mohlo by dojít k poškození monitoru nebo úrazu elektrickým proudem.

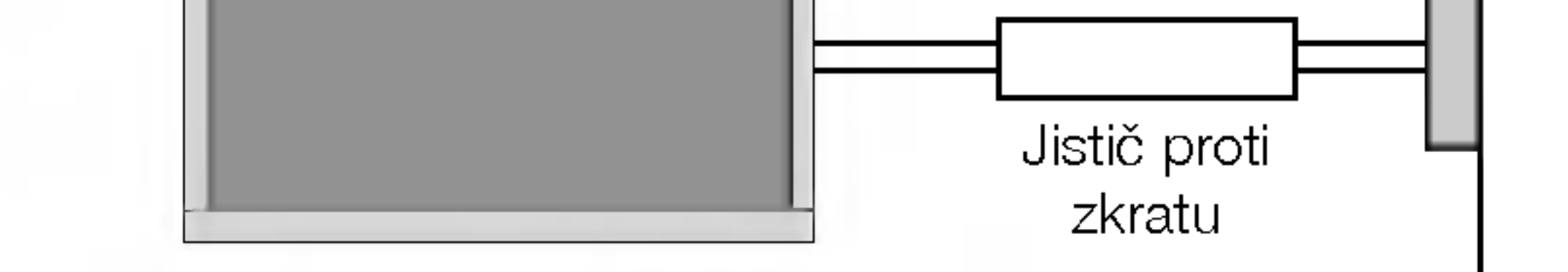

Pro uzemnění nepoužívejte telefonní kabely, hromosvody nebo plynové vedení.

### Bezpečnostní upozornění

\* Bezpečnostní pokyny obsahují dva druhy informací, které jsou vysvětleny níže.

Porušením těchto pokynů může vést k vážnému zranění nebo smrti. Porušením těchto pokynů může vést k lehkému zranění nebo poškozen POZNÁMKY přístroje VÝSTRAHA

∧ Dávejte pozor na nebezpečí, které může vzniknout za určitých podmínek.

### V případě, že je monitor instalován na stolku, dbejte na to, aby nebyl umístěn na hraně podstavce.

Mohlo by dojít k pádu zařízení a následnému vážnému poranění dětí nebo dospělých a vážnému poškození monitoru.

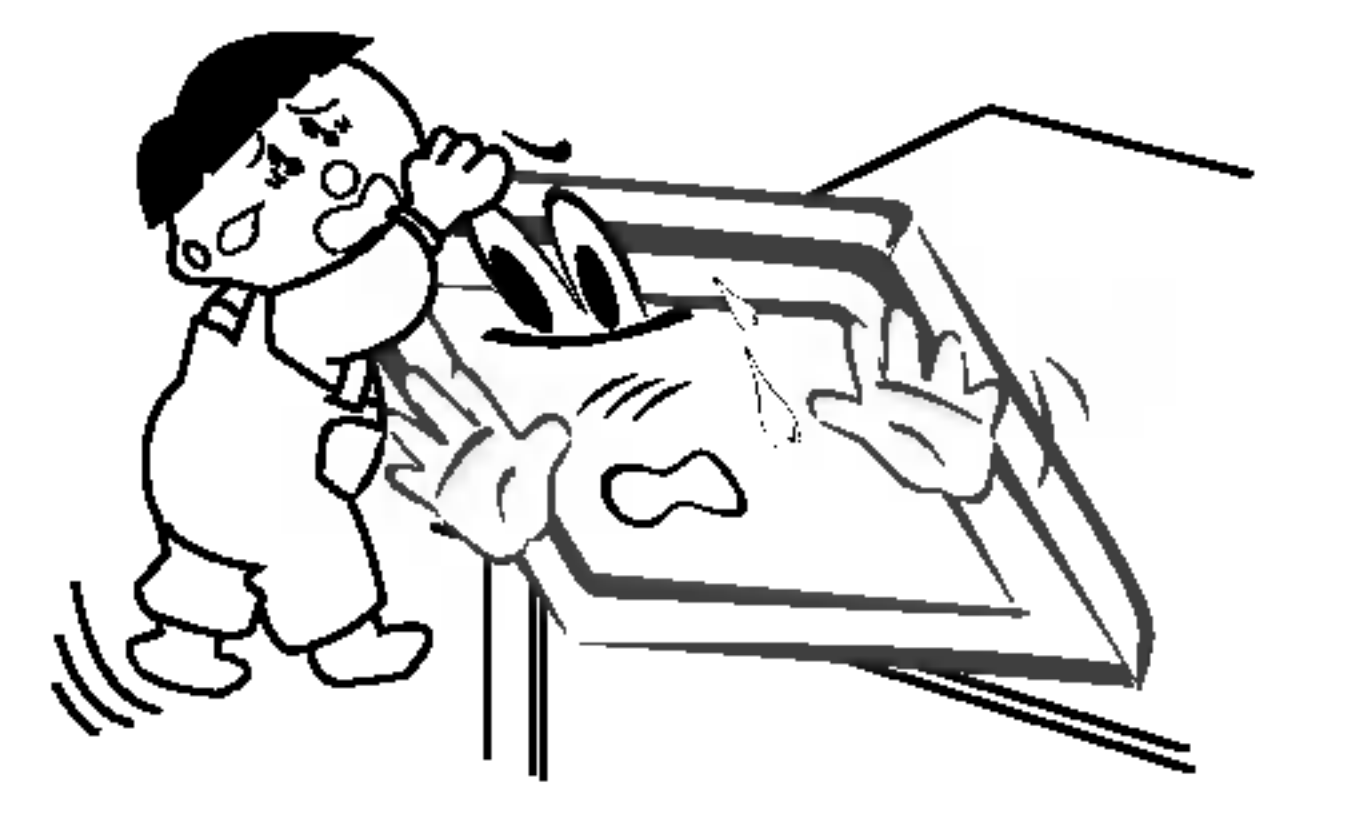

Venkovní anténu neumisťujte pod venkovním vedením vysokého napětí nebo jiných elektrických vedení.

V jiném případě by mohlo dojít k úrazu elektrickým proudem.

Pro instalaci antény byste si měli zvolit takové místo, které je dostatečně vzdálené od vedení vysokého napětí, aby nemohlo dojít během instalace nebo pádu antény ke kontaktu s tímto napětím.

- Nashromážděný prach může způsobit požár nebo úraz elektrickým proudem případně elektrický rozptyl.
- V jiném případě by mohlo dojít k úrazu elektrickým proudem.

Při odpojování šňůry netahejte za samotnou šňůru, ale vždy uchopte zástrčku.

V jiném případě by mohlo dojít k požáru.

Uživatelská příručka 3

Baterie likvidujte tak, aby nemohlo dojit k jejich polknuti malými dětmi.

V případě polknutí baterií okamžitě vyhledejte lékařskou pomoc.

Během přemisťování monitoru doplněného o reproduktorové soustavy, nedržte zařízení za reproduktory.

Mohlo by dojít k pádu zařízení a následnému vážnému poranění dětí nebo dospělých a vážnému poškození monitoru.

Před zahájením čištění odpojte zařízení od elektrické sítě. Pro čištění nepoužívejte kapalné čistící prostředky nebo čistící prostředky v rozprašovačích.

Mohlo by dojít k poškození monitoru nebo úrazu elektrickým proudem.

### Pro čištění vnitřních částí monitoru kontaktujte jednou ročně opravnu.

Nahromaděný prach může způsobit mechanickou závadu.

### Vzdálenost od monitoru by měla být v rozsahu pěti až sedminásobku úhlopříčky obrazovky.

V jiném případě bude docházet k nadměrnému zatěžování zraku.

### Jestliže nebudete monitor používat delší dobu, odpojte jej od elektrické sítě.

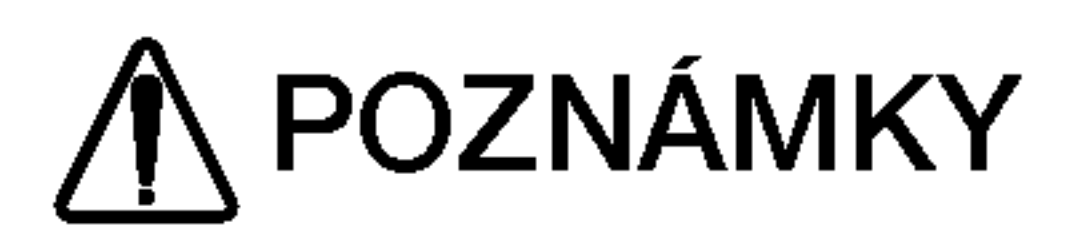

Síťové zástrčky se nikdy nedotýkejte vlhkýma rukama.

V jiném případě by mohlo dojít k úrazu elektrickým proudem.

Před přemístěním odpojte zařízení od elektrické sítě a také odpojte veškerá připojení.

Monitor neumisťujte do skříněk nebo uzavřených poliček.

Musí být zajištěna dostatečná ventilace.

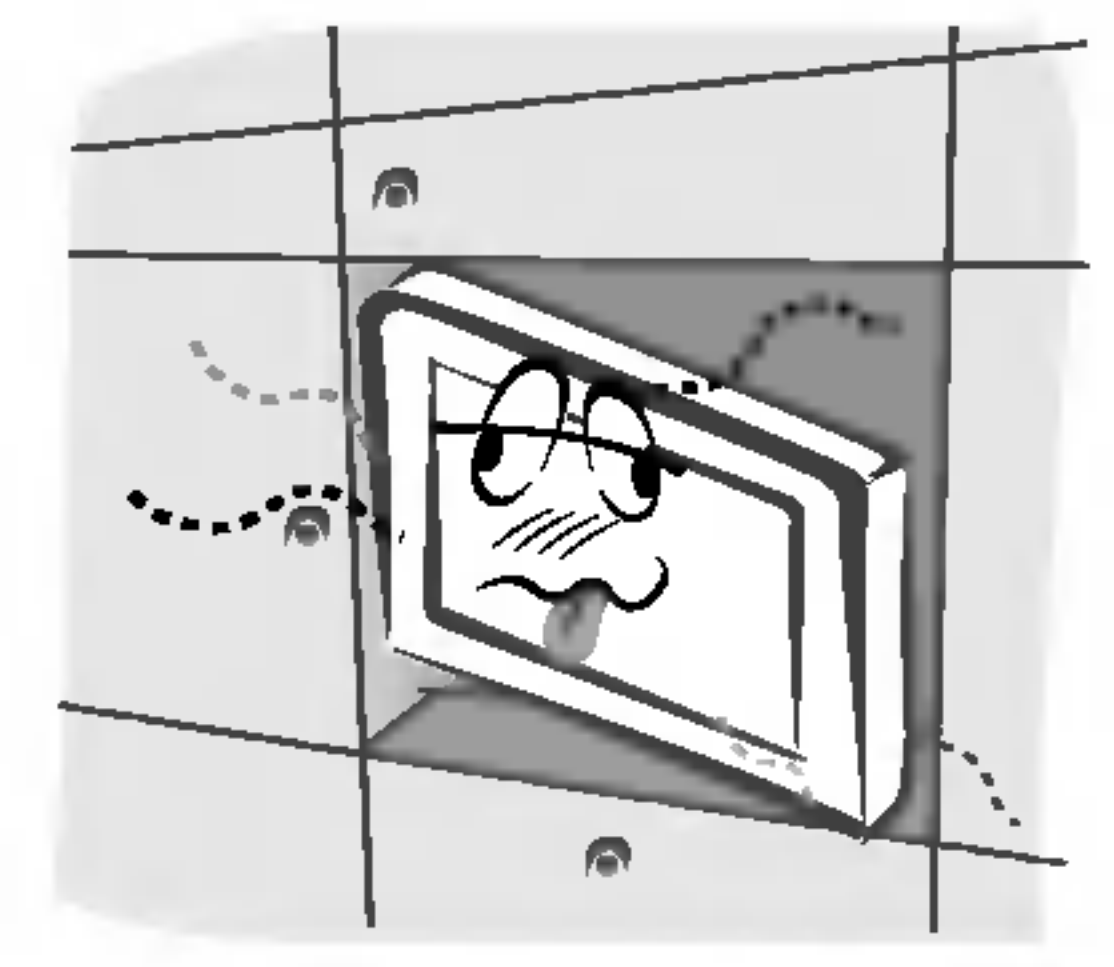

### Zajistěte, aby síťový kabel nebyl položen v blízkosti horkých objektů, jako jsou topná tělesa.

Mohlo by dojít k požáru nebo úrazu elektrickým proudem.

Jestliže je poškozena síťová zástrčka nebo síťový kabel nebo je síťová zásuvka volná, nepřipojujte zařízení k elektrické síti.

Mohlo by dojít k požáru nebo úrazu elektrickým proudem.

### OBSAH

# **OBSAH**

Položky nabídky "Time" (Čae)

### Bezpečnostní upozornění

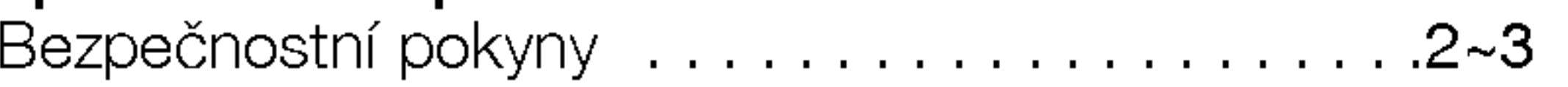

# Uvod

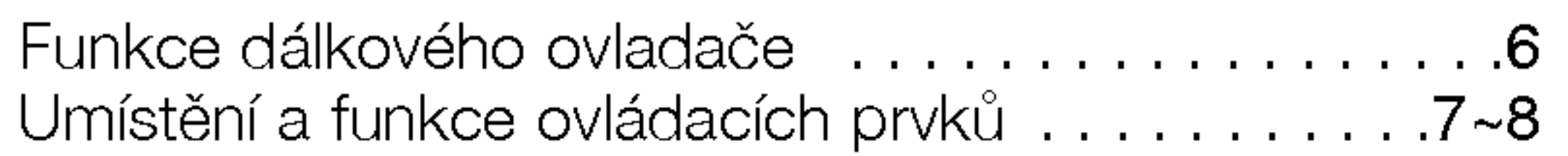

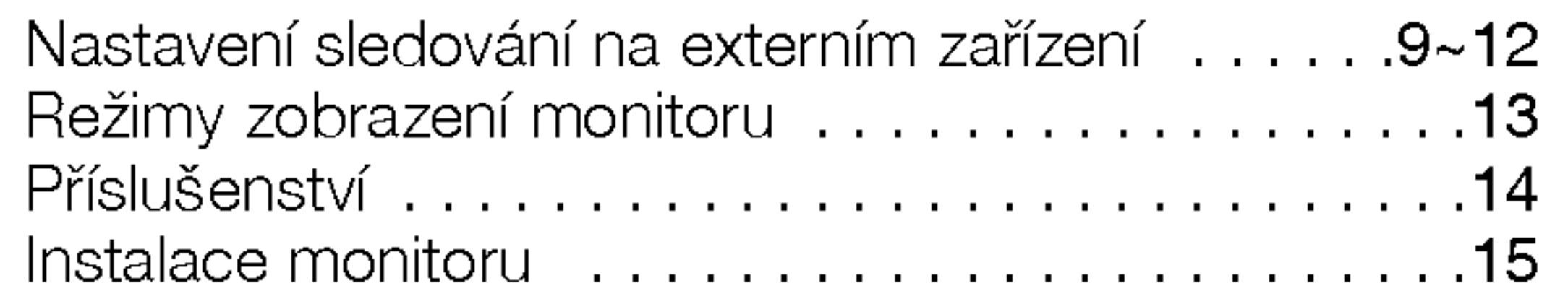

### Ovládání

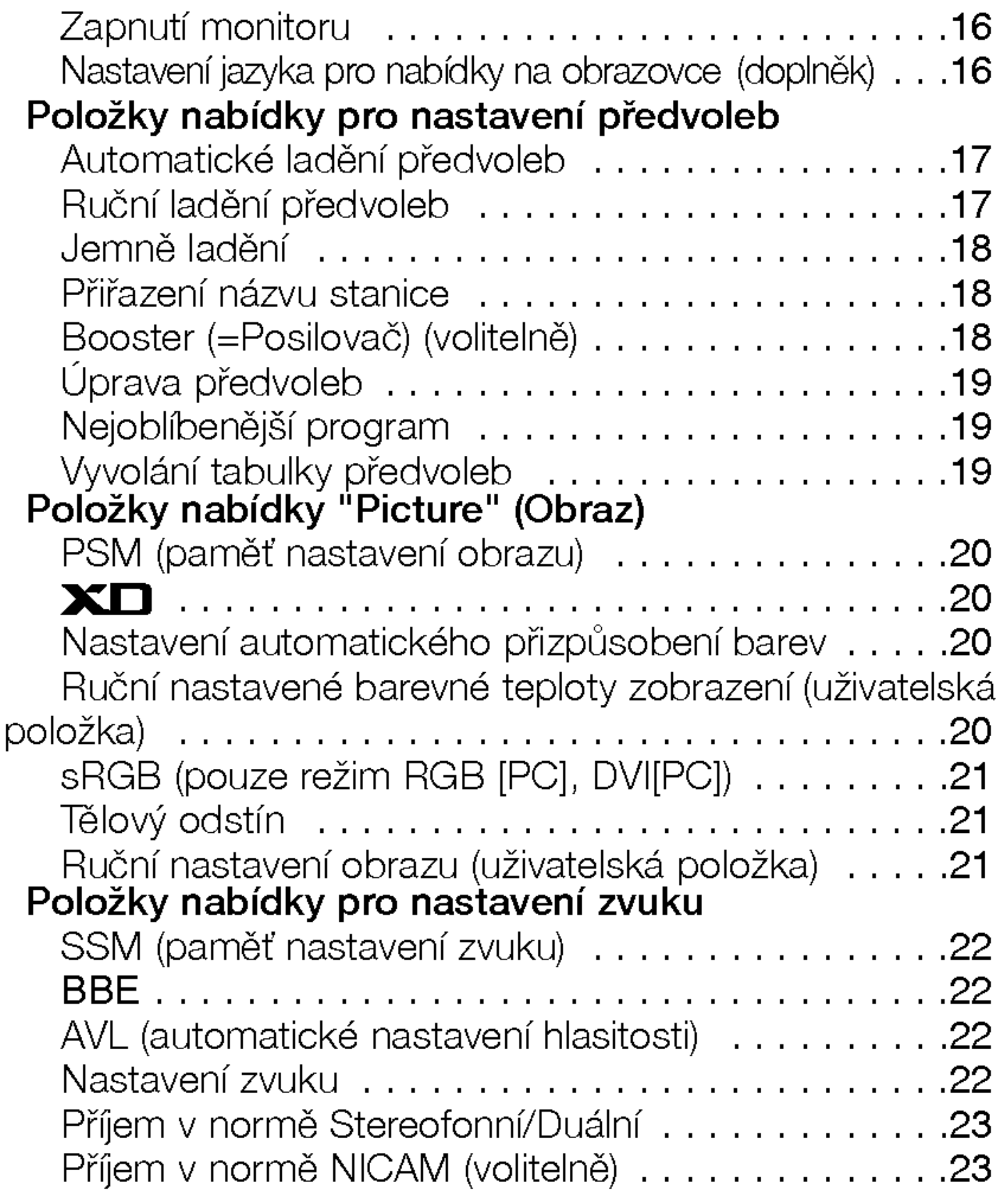

### Instalace

![](_page_3_Picture_871.jpeg)

Po přečtení této uživatelské příručky si ji uschovejte pro pozdější použití.

![](_page_4_Picture_0.jpeg)

PDP, je zobrazovací zařízení tohoto produktu a skládá se z 0,9 až 2,2 milionů buněk, z nichž některé mohou být již při výrobě kazové. Několik barevných bodů, které jsou stále vidět na obrazovce je normální stav a v souladu s ostatními výrobci plasmových obrazovek nemůžeme takovou obrazovku považovat za vadnou. Věříme, že berete na srozuměnou, že takový výrobek je považován za přijatelný. To znamená, že jej nelze vyměnit nebo vrátit.

Ujišťujeme vás, že při vývoji naší technologie budeme postupovat tak, aby docházelo k minimalizaci vadných buněk.

### Vysvětlení týkající se hlučnosti plasmových obrazovek 42" (50" nebo 60")

Stejně jako u osobního počítače je pro chlazení procesoru použit ventilátor, je také plasmový monitor vybaven ventilátorem, který zajišťuje provozní spolehlivost tohoto produktu. Z tohoto důvodu může být slyšet určitý hluk, který je způsobován provozem ventilátoru. Tento hluk nemá žádný negativní vliv na výkon a spolehlivost, a také nezpůsobuje žádné obtíže při používání tohoto výrobku. Hluk ventilátorů, který vzniká během používání tohoto produktu je normální. Věříme, že berete na srozuměnou, že určitá úroveň hluku je přijatelná. To znamená, že jej nelze považovat za důvod k výměně nebo vrácení.

# **VÝSTRAHA**

Jedná se o výrobek třídy B. V domácím prostředí může toto zařízení rušit rádiové vysílání. V takovém případě, je na uživateli, aby zajistil požadované odstranění problému.

# **VÝSTRAHA**

# Uvod Uvod

ABYSTE SNÍŽILI NEBEZPEČÍ POŽÁRU NEBO ÚRAZU ELEKTRICKÝM PROUDEM NEVYSTAVUJTE TOTO ZAŘÍZENÍ DEŠTI NEBO VLHKOSTI.

Co je to plasmová obrazovka?

Uživatelská příručka 5

Jestliže je do plynu ve skleněné stěně přivedeno napětí, vzniká infračervené záření, které splyne ve fluorescenční substanci. V tomto okamžiku je vyzařováno světlo. Plasmové obrazovka je další generací ploché obrazovky, která využívá tento jev.

160° - široký úhel sledová

Plasmová obrazovka umožňuje více než 160° úhel pohledu. Díky tomu můžete sledovat obraz z libovolného směru bez zkreslení.

### Snadna instalace

Plasmová obrazovka je mnohem lehčí a menší než stejné skleněné produkty, takže ji můžete téměř instalovat na libovolném místě.

### Velka obrazovka

Obrazovka plasmového monitoru je 42" (50" nebo 60"), takže si doma můžete vytvořit živou atmosféru, jako v kině.

### Multimediální plasmový monitor

Plasmový monitor může být připojen k počítači, takže jej můžete používat pro prezentace během konferencí, pro hraní her, pro zobrazení informací z Internetu atd.

### Vysvětlení týkající se barevných bodů na plasmové obrazovce

# Funkce dálkového ovladače

- Při používání dálkového ovladače zamiřte na okénko příjmu paprsků z dálkového ovladače na předním panelu obrazovky.
- Vzhledem k jasu této obrazovky může docházet za určitých okolností k selhání k funkcí dálkového ovladače

### Instalace baterii

![](_page_5_Figure_7.jpeg)

# Zobrazí tabulku předvoleb.

- Otevřete prostor baterií, který se nachází v zadní části dálkového ovladače a do prostoru baterií vložte se správnou polaritou.
- ? Použijte dvě baterie 1,5 V typu AA. Nepoužívejte současr použité baterie s novými.

![](_page_5_Figure_4.jpeg)

![](_page_6_Picture_0.jpeg)

# Umístění a funkce ovládacích prvků

< Ovládací prvky předního panelu >

![](_page_6_Figure_3.jpeg)

![](_page_6_Picture_4.jpeg)

volí program nebo položku menu. zapíná televizor z pohotovostního režimu r apina televizor z ponotovostniho rezirm<br>EZvýšit/Sníž Hlasitost)) nastavuje hlasitost. upravuje nastaveni v menu.

Uživatelská příručka 7

# Umístění a funkce ovládacích prvků

- Níže je uveden zjednodušený obrázek monitoru.

- Vaše zařízení se můžete lišit od níže uvedeného zobrazen

# < Zadni panel >

![](_page_7_Picture_705.jpeg)

### 3. Vstup DVI /AUDIO vstup/RGB vstup

Tento konektor propojte s výstupním konektorem pro připojení monitoru na osobním počítači.

Poznámka: Pokud chcete používat zvuk RGB/DVI, doporučujeme používat kabel se stínícím jádrem, nebo kabel s vnžjöím feritovżm jádrem typu EMI Fillter.

Propojte konektor S-VIDEO out (=výstupní) videorekordéru s konektorem S-VIDEO.

Propojte konektory audio out (=výstupní) videorekordéru s konektory audio stejně jako u AV4.

#### 4. Komponentni vstup

Propojte konektor Euro scart videorekordéru s konektorem Euro scart na televizoru.

Video signál z DVD přehrávače připojte ke konektorům Y, PB, PR COMPONENT INPUT (komponentního vstupu) a audio signál z DVD přehrávače připojte ke konektorům AUDIO INPUT.

Poznámka: Jestliěe chcete pouěŪvat Euro scart kabel, musŪte pouěŪvat stŪnžnż Euro scart kabel.

# 5. ZDÍŘKA ANTÉNY

### 7. Konektor pro připojení napájecího kabelu

### 6. Konektorové zásuvky SCART

Tento monitor používá pro napájení střídavý elektrický proud. Napájecí napětí je uvedeno na stránce s technickými údaji. V žádném případě nepoužívejte pro napájení monitoru stejnosměrné napětí.

### KONEKTORY AUDIO/VIDEO IN (=VSTUPNI) (AV4)

Propojte konektory audio/video out (=výstupní) externího zařízení s těmito konektory.

### KONEKTORY S-VIDEO/AUDIO IN (VSTUPNI) (S-VIDEO)

8. VSTUPNI KONEKTORY AUDIO/VIDEO (AV5) VSTUPNI KONEKTORY S-VIDEO/AUDIO

![](_page_7_Figure_6.jpeg)

# 1. DÁLKOVÉ OVLÁDÁNÍ

2. Sériové rozhraní RS-232C (ovládací/servisní) Připojte k sériovému rozhraní osobního počítače.

### Sledování videorekordéru

- Když připojíte monitor k externímu zařízení, dodržujte barevné označení propojovacích konektorů (Video žlutý, Audio (levý) bílý Audio (pravý) -červený).
- Obrazový vstupní konektor VIDEO INPUT (žlutý) připojte ke konektoru VIDEO INPUT na zařízení.
- v<br>V případě, že máte monofonní videorekordér, připojte audio kabel z videorekordéru ke vstupnímu konektoru AUDIO (L/MONO) na monitoru.
- Jestliže připojíte videorekordér S-VIDEO ke vstupnímu konektoru S VIDEO na televizoru zlepší se obraz v porovnání s běžným video výstupem videorekordéru.
- .<br>• Nebo propojte konektorovou zásuvku Euro scart na videorekordéru s konektorovou zásuvku Euro scart na monitoru.
- Abyste zamezili dlouhodobému zobrazení statického obrazu na monitoru použijte funkci orbiter. Typicky se jedná o zastavený obraz z videorekordéru. Další podrobnosti naleznete na straně 25.
- Jestliže používáte formát 4:3, může zastavený obraz zůstat na obrazovce.
- Pro zamezení vzniku šumu v obraze (rušení) umístěte videorekordér v dostatečné vzdálenosti od monitoru.

#### Sledování televizních programů - Zapněte zařízení a vyberte požadovaný program.  $000000000000$  $0 0 0 0 0 0 0 0 0 0 0 0$ Sledování videorekordéru , 0 0 0 0 0 0 0 0 0 0  $000000000000$ 1. Tlačítkem TV/AV dálkového ovladače vyberte 0 0 0 0 0 0 0 0 0 0 0 0  $000000000000$ vstup AV1, AV2, AV3, AV4 nebo AV5.  $\circ$  .  $\circ$  .  $\circ$  .  $\circ$  .  $\circ$  .  $\circ$ v případě, že máte externí zařízení připojeno pomocí S-Video, vyberte S-Video. 2. Do videorekordéru vložte videokazetu a na videorekordéru stiskněte tlačítko PLAY. Další podrobnosti naleznete v uživatelské příručce k videorekordéru.

< Zadní panel zařízení >

# Nastavení sledování na externím zařízení

Připojení antény

- Ujistěte se, zda není bronzový vodič při připojování k anténnímu vstupu ohnutý.

![](_page_8_Picture_5.jpeg)

![](_page_8_Picture_4.jpeg)

![](_page_8_Picture_18.jpeg)

 $0 0 0 0 0 0 0 0 0 0$ 

 $\circ$   $\circ$   $\circ$   $\circ$   $\circ$   $\circ$   $\circ$ 

 $0.00000000$ 

 $000000000$ 

o o o o o o o o

°°°°°°°

, , , , , , , , , , , o o o o o o o c 

Uživatelská příručka 9

Instalace

# Nastavení sledování na externím zařízení

### Sledování kabelové televize

- Po předplacení kabelové televize a nainstalování konvertoru můžete začít sledovat program kabelové televize.
- Další informace o kabelové televizi získáte u místního poskytovatele kabelové televize.

![](_page_9_Figure_5.jpeg)

Způsob použití < Zadní panel zařízení >

- 1. Tlačítkem TV/AV dálkového ovladače vyberte vstup AV1, AV2, AV3, AV4 nebo AV5.
- 

2. Na tuneru kabelové televize vyberte požadovanou předvolbu.

- Když připojíte monitor k externímu zařízení, dodržujte barevné označení vstupních AUDIO/VIDEO konektorů na monitoru s výstupními konektory na audio/video zařízení: (Video = žlutý, Audio (levý) = bílý, Audio (pravý) = červený, Nebo propojte konektorovou zásuvku Euro scart na videorekordéru s konektorovou zásuvku Euro scart na monitoru.

### Způsob použití

- 1. Tlačítkem TV/AV dálkového ovladače vyberte vstup AV1, AV2, AV3, AV4 nebo AV5.
- 2. Ovládejte odpovídající externí zařízení. Další podrobnosti týkající se ovládání externího zařízení naleznete také v uživatelské příručce zařízení.

![](_page_9_Figure_17.jpeg)

< Zadní panel zařízení >

< Tuner kabelove televize >

### Sledování signálu z externího zařízení AV

Videohra

CZECH

### Sledování DVD

#### Způsob připojen

**usob pripojeni**<br>Video signál z DVD přehrávače připojte ke konektorůr Y, PB, PR COMPONENT INPUT (komponentniho vstupu) a audio signál z DVD přehrávače připojte ke konektorům AUDIO INPUT.

### Způsob použití

1. Zapněte DVD přehrávač vložte disk DVD.

![](_page_10_Picture_7.jpeg)

- 2. Tlačítkem TV/AV nebo MULTIMEDIA dálkového ovladače vyberte vstup **Component**. Další informace týkající se používání DVD přehrávače naleznete v uživatelské příručce k DVD přehrávači.
- $\bullet$ Vstupní porty komponentního signálu V případě, že připojíte DVD přehrávač pomocí portů komponentního signálu, jak je uvedeno níže, získáte lepší obraz.

![](_page_10_Picture_6.jpeg)

![](_page_10_Picture_386.jpeg)

![](_page_10_Picture_387.jpeg)

Uživatelská příručka 11

# Nastavení sledování na externím zařízení

# Připojení osobního počítače

- Pro živý obraz a zvuk připojte k monitoru osobní počítač.
- Zamezte dlouhodobému zobrazení statického obrazu na monitoru. Statický obraz můžete zůstat trvale zobrazen na monitoru; když je to možné, používejte spořič obrazovky.
- Osobní počítač připojte ke vstupům RGB INPUT(PC INPUT) nebo DVI INPUT(DIGITAL RGB INPUT) na monitoru; na osobním počítači změňte odpovídajícím způsobem obrazové rozlišení.
- Při nastavení určitého rozlišení, vertikálního vzoru kontrastu nebo jasu může docházet v režimu PC ke zkreslení obrazu. V takovém případě přepněte z PC režimu do jiného rozlišení nebo změňte obnovovací kmitočet na jiný, případně pomocí nabídek nastavte jas a kontrast, až je obraz čistý. V případě, že nelze změnit obnovovací kmitočet grafické karty osobního počítače, vyměňte grafickou kartu nebo kontaktujte výrobce grafické karty.
- Synchronizace pro horizontální a vertikální kmitočty je oddělená.

### Pokyny pro připojení osobního počítače k monitoru

- Pro zajištění nejlepší kvality obrazu doporučujeme použít pro režim PC 1024 x 768, 60Hz.
- Jestliže máte na osobním počítač nastaveno vyšší rozlišení než je UXGA, nebude na monitoru zobrazen žádný obraz.
- Signálový kabel z výstupního konektoru pro monitor na osobním počítači připojte ke konektoru RGB INPUT na monitoru nebo signálový kabel z výstupního konektoru DVI na osobním počítači připojte ke konektoru DVI INPUT na monitoru.
- Audio kabel z osobního počítače připojte k Audio vstupu na monitoru. (Audio kabely nejsou součástí dodávky monitoru).
- V případě, že používáte zvukovou kartu, nastavte zvuk z osobního počítače podle svých požadavků.
- Tento monitor vyhovuje směrnicím VESA Plug and Play. Tento monitor předává data EDID zpět do počítače pomocí protokolu DDC. Osobní počítač se nastaví automaticky pro používání s tímto monitorem.
- Signaly protokolu DDC jsou pfiitomny <sup>v</sup> signalech RGB (Analog RGB), DVI (DVI, Digital RGB).
- Pokud je to nutné, nastavte monitor pro Plug and Play.
- V případě, že na videokartě osobního počítače není současně přítomen analogový a digitální signál RGB, připojte pro zobrazení informací z osobního počítače a monitoru pouze jeden z konektorů RGB INPUT nebo DVI INPUT.
- V případě, že na videokartě osobního počítače není současně přítomen analogový a digitální signál RGB, nastavte monitor na RGB nebo DVI; (další režim je automatické nastavení Plug and Play, které vybere monitor.)
- V případě, že použijete k připojení kabel DVI-I, nemusí fungovat zobrazení informací v režimu DOS.

![](_page_11_Figure_21.jpeg)

#### Nastavení osobního počítače

- Zapněte osobní počítač a monitor připojte k elektrické síti.
- Zapněte monitor stisknutím tlačítka POWER na dálkovém ovladači monitoru.
- Tlačítkem TV/AV nebo MULTIMEDIA dálkového ovladače vyberte vstup RGB nebo DVI.
- Výstupní rozlišení osobního počítače nastavte na SXGA nebo nižší (1280 x 1024, 60Hz). Další podrobnosti naleznete na straně 13.

![](_page_11_Figure_20.jpeg)

CZECH

Monitory řady RZ-42PY10X/11X

Monitory řady RZ-50/60PY10/11

Uživatelská příručka 13

# Režimy zobrazení monitoru

### Režim RGB/DVI

![](_page_12_Picture_691.jpeg)

### Režim RGB/DVI

![](_page_12_Picture_692.jpeg)

Instalace

# PŘÍSLUŠENSTVÍ

![](_page_13_Figure_2.jpeg)

![](_page_13_Picture_7.jpeg)

Dálkový ovladač

1.5V 1.5V

Uživatelská příručka

Alkalické baterie

2 příchytné šrouby pro TV (volitelně (nebo Monitory fiady RZ-50PY10:4 příchytné šrouby pro TV) (nebo Monitory řady RZ-60PY10/11:6 příchytné šrouby pro TV)

> 6-KRUHOVOU ROZPĚRKU (Pouze fiada RZ-60PY10/11)

# Uchycení plazmového televizoru na stěnu z důvodu zabránění jeho pÝevrácení

- Zajistěte složenou sestavu připevněním ke zdi pomocí křídlových šroubů/stěnových konzol.

![](_page_13_Picture_15.jpeg)

• Pokud bude sestava upevněna na stole, vložte 2 křídlové šrouby a pevně je přitáhněte v horních otvorech podle obrázku.

(nebo Monitory řady RZ-50PY10:Do horních otvorů konzol zašroubujte 4 šrouby a mírně je dotáhněte.)

Připevněte na zeď stěnové konzoly pomocí šroubů\*, (nejsou součástí balení výrobku), podle obrázku.

Srovnejte výšku křídlových šroubů a stěnových konzol. Ujistěte se, zda jsou šrouby a konzoly pevně dotažené.

![](_page_13_Figure_26.jpeg)

![](_page_13_Figure_28.jpeg)

![](_page_13_Picture_30.jpeg)

? Upevněte TV sestavu ke zdi pomocí silného řetízku nebo vinutým kabelem (není součástí balen výrobku) tak, jak je znázorněno na obrázku.

# Možnosti rozšíření

- Abychom zajistili neustálé vylepšování zařízení, vyhrazujeme si právo na změnu rozšiřujícího příslušenství bez předchozího upozornění.
- Pro zakoupení těchto doplňkových položek kontaktujte svého prodejce.

![](_page_13_Figure_9.jpeg)

![](_page_13_Picture_10.jpeg)

(volitelně)

![](_page_13_Picture_11.jpeg)

![](_page_13_Figure_24.jpeg)

![](_page_13_Figure_25.jpeg)

CZECH

# Možnosti instalace

• Monitor může být instalován různým způsobem - na zdi nebo na stolku, atd.

![](_page_14_Picture_0.jpeg)

### Instalace s podstavcem na stolku

- Monitor může být instalován na stolku, jak je uvedeno výše. Další informace naleznete v instalační příručce podstavce a v průvodci nastavením.
- $\bullet$ Reproduktorové soustavy jsou doplňkové a jsou zde zobrazeny pouze pro ilustraci.

- ? .<br>Nainstalujte KRUHOVOU ROZPĚRKU pomocí šroubů na soupravu podle obrázku. (Pouze řada RZ-60PY10/11).
- 1. Vloěte KRUHOVOU ROZPĚRKU nejdříve do otvorů šroubů, pak ji připojte k nástěnné montážní konzole.
- 2. Pro připojení nástěnné montážní konzoly k soupravě použijte šrouby (dodávané s výrobkem) způsobem uvedeným na obrázku.

![](_page_14_Picture_22.jpeg)

Uživatelská příručka 15

![](_page_14_Figure_18.jpeg)

#### Instalace na zdi

Níže jsou uvedeny minimální rozměry volného prostoru kolem monitoru, aby byla zajištěna dostatečná ventilace při instalaci na zdi.

Instalace na stolku

![](_page_14_Picture_7.jpeg)

Níže jsou uvedeny minimální rozměry volného prostoru kolem monitoru, aby byla zajištěna dostatečná ventilace při instalaci na stolku.

![](_page_14_Figure_10.jpeg)

### Montáž na zeď: Horizontální instalace

- Monitor může být instalován na zdi, jak je uvedeno výše. Další informace naleznete v instalační příručce konzoly pro montáž monitoru a v průvodci nastavením.
- ? Reproduktorové soustavy jsou doplňkové a jsou zde zobrazeny pouze pro ilustraci.

![](_page_14_Figure_14.jpeg)

![](_page_14_Figure_15.jpeg)

# Zapnutí monitoru

- Nabídku na obrazovce můžete zobrazit ve Vašem oblíbeném jazyce. Nejprve vyberte požadovaný jazyk.
	- 1. Stisknutím tlačítka MENU a tlačítky ▲ / ▼ vyberte nabídku Special (Speciální).
	- 2. Stiskněte tlačítko  $\blacktriangleright$  a potom tlačítky  $\blacktriangle$  /  $\nabla$  vyberte položku Language (Jazyk).
	- 3. Stiskněte tlačítko ▶ a tlačítky ▲ / ▼ vyberte požadovaný jazyk. Od tohoto okamžiku budou nabídky na obrazovce zobrazeny ve vybraném jazyce.
	- 4. Opakovaně stiskněte tlačítko MENU pro návrat k normálnímu sledování televize.

- Při používání dálkového ovladače zamiřte na okénko příjmu paprsků z dálkového ovladače na předním panelu monitoru.

Zapnuti monitoru ihned po instalaci

- 1. Připojte správně síťový kabel.
- 2. Stisknutím tlačítka  $\Phi$  ON/OFF zapnete monitor. V tomto okamžiku je monitor přepnut do pohotovostního stavu. Na monitoru stiskněte tlačítko TV/AV nebo PR ▲ / ▼ nebo stiskněte tlačítko POWER, TV/AV, MULTIMEDIA, PR +/- na

dálkovém ovladači - monitor se zapne.

# Zapnuti monitoru (sitový kabel je připojen k elektrické síti)

- 1. Jestliže byl monitor vypnut síťovým vypínačem  $\mathbb O$  na monitoru
- Stisknutím tlačítka  $\Phi$  ON/OFF na monitoru zapnete monitor.
- 2. Jestliže byl monitor vypnut tlačítkem na dálkovém ovladači a síťovým vypínačem ① ON/OFF
- Stiskněte síťový vypínač  $\Phi$  ON/OFF na monitoru a potom stiskněte tlačítko TV/AV nebo PR  $\blacktriangle$  /  $\blacktriangledown$  na monitoru nebo stiskněte tlačítko POWER, TV/AV, MULTIMEDIA, PR +/- na dálkovém ovladači - monitor se zapne.

# Nastavení jazyka pro nabídky na obrazovce (doplněk)

### Ruční ladění předvoleb

- Pomocí ručního ladění předvoleb si můžete na libovolnou předvolbu uložit libovolnou televizní stanici. Dále můžete každé předvolbě přiřadit název, který bude až pět znaků dlouhý.
	- 1. Stisknutím tlačítka MENU a tlačítky ▲ / ▼ vyberte nabídku menu STATION.
	- 2. Stiskněte tlačítko  $\blacktriangleright$  a potom tlačítky  $\blacktriangle$  / $\blacktriangledown$  vyberte položku **Manual Programme (Ruční** naladění předvoleb).
	- 3. Stiskněte tlačítko  $\blacktriangleright$  vyberte položku **Storage (Uložení)**. Vyberte první číslo programu pomocí tlačítek </a> nebo číslicových tlačítek v položce menu Storage.
	- 4. Stisknutím tlačítka  $\blacktriangledown$  vyberte položku **System (Systém)**. Tlačítky  $\blacktriangleleft$  /  $\blacktriangleright$  vyberte požadovaný televizní systém;
		- $L$  : SECAM  $L/L'$  (volitelně)
		- **BG** : PAL B/G, SECAM B/G (Evropa/Východní Evropa/Asie/Nový Zéland/Střední východ/Afrika/Austrálie)
		- I : PAL I/II (Velká Británie/Irsko/Hong Kong/Jižní Afrika)
		- $DK$ : PAL D/K, SECAM D/K (Východní Evropa/Čína/Afrika/CIS)
		- $M$  : (USA/Korea/Filipíny) (volitelně)
	-

# Položky nabídky pro nastavení předvoleb

### Automatické ladění předvoleb

- Tímto způsobem můžete naladit všechny dostupné televizní stanice. Doporučujeme Vám, abyste tento režim použili během instalace tohoto zařízení.
	- 1. Stisknutím tlačítka MENU a tlačítky ▲ / ▼ vyberte nabídku menu STATION.
	- 2. Stiskněte tlačítko  $\blacktriangleright$  a potom tlačítky  $\blacktriangle$  /  $\nabla$  vyberte položku **Auto programme** (Automatické naladění předvoleb).
	- 3. Pro výběr požadovaného televizního systému vyberte položku System (Systém). Tlačítky  $\blacktriangleleft$  /  $\blacktriangleright$  vyberte požadovaný televizní systém;

### Poznamka:

a. U některých modelů jsou stanice, vysílané v systému VPS (Video Programme Service), PDC (Programme Delivery Control) nebo vybaveny TELETEXTEM uloženy i s názvem. V případě, že nelze přiřadit stanici žádné jméno, bude přiřazeno číslo kanálu a uloženo jako  $\mathbf C$  (Pásmo V/UHF 01-69) nebo  $\mathbf S$  (Kabelové pásmo 01-47), následované číslem. b. V případě, že v Austrálii nelze přiřadit stanici žádné jméno, bude přiřazeno číslo kanálu

a uloženo jako ----- následované číslem. Další podrobnosti naleznete v části "Přiřazení jména předvolbě".

Pro zastavení automatického ladění předvoleb stiskněte tlačítko **MENU**.

Po dokončení automatického ladění předvoleb se zobrazí na obrazovce televizoru nabídka Programme edit (Úprava předvoleb). Další informace o úpravách předvoleb naleznete v části "Úprava předvoleb".

![](_page_16_Picture_7.jpeg)

- $L$  : SECAM  $L/L'$  (volitelně)
- **BG** : PAL B/G, SECAM B/G (Evropa/Východní Evropa/Asie/Nový Zéland/Střední východ/Afrika/Austrálie)
- : PAL I/II (Velká Británie/Irsko/Hong Kong/Jižní Afrika)
- **DK** : PAL D/K, SECAM D/K (Východní Evropa/Čína/Afrika/CIS)
- $M$  : (USA/Korea/Filipíny) (volitelně)
- 4. Stisknutím tlačítka  $\blacktriangledown$  vyberte položku **Storage from**. V nabídce **Storage from** vyberte pomocí tlačítek  $\blacktriangleleft$  / $\blacktriangleright$  nebo přímo číselnými tlačítky počáteční číslo předvolby.
- 5. Stisknutím tlačítka  $\blacktriangledown$  vyberte položku **Start (Spustit).**
- 6. Pro zahájení automatického naladění předvoleb stiskněte tlačítko  $\blacktriangleright$ . Všechny dostupné televizní stanice budou uloženy.

![](_page_16_Picture_34.jpeg)

5. Pro výběr položky **Band**. stiskněte tlačítko  $\blacktriangledown$ .

Tlačítky ◀ / ▶ vyberte požadované pásmo V/UHF nebo Cable (Kabelové pásmo).

- 6. Pro výběr položky **Channel** stiskněte tlačítko ▼<sub>.</sub> Požadované číslo kanálu můžete zadat pomocí tlačítka  $\blacktriangleleft$  / $\blacktriangleright$  nebo ČÍSELNÝMI tlačítky. Pokud možno vybírejte číslo kanálu (1 až 69) přímo pomocí číslicových tlačítek.
- 7. Pro výběr položky Search (Vyhledat) stiskněte tlačítko ▼. Pro zahájení vyhledávání stiskněte tlačítko </a> / >. V případě, že je stanice nalezena, vyhledávání se zastaví.
- 8. Pro uložení změn stiskněte tlačítko OK.
- 9. Pro uložení další televizní stanice zopakujte kroky 3 až 8.

### Uživatelská příručka 17

# Položky nabídky pro nastavení předvoleb

### Jemně ladění

18 PLAZMOVA TV

- Za normálních okolností použijete jemné doladění pouze v případě, že slabého příjmu signálu.
	- 1. Zopakujte kroky 1 až 2 postupu "Ruční ladění předvoleb".
	- 2. Stiskněte tlačítko  $\blacktriangleright$  a potom tlačítky  $\blacktriangle$  /  $\nabla$  vyberte položku Fine (Jemné doladění).
	- 3. Tlačítky ◀ /▶ nastavte nejlepší obraz a zvuk.
	- 4. Stiskněte tlačítko OK.
		- Jemně doladěný program bude při výběru předvoleb označen žlutým číslem.
	-

- Některé modely mají volitelnou funkci Booster (=Posilovač). Pouze televizor s funkcí Booster (=Posilovač) může tuto funkci používat.
- Pokud je v okrajové oblasti pokrytí televizním signálem příjem slabý, vyberte u funkce **Booster** (=Posilovač) volbu On (=Zapnuto).
	- 1. Zopakujte kroky 1 až 2 postupu "Ruční ladění předvoleb".
	- 2. Stiskněte tlačítko  $\blacktriangleright$  a potom tlačítky  $\blacktriangle$  /  $\blacktriangledown$  vyberte položku **Booster**.
	- 3. Stiskněte tlačítko </a> /> vyberte On (Zapnuto) nebo Off (Vypnuto).
	- 4. Stiskněte tlačítko OK.
	- 5. Opakovaně stiskněte tlačítko MENU pro návrat k normálnímu sledování televize.

![](_page_17_Picture_10.jpeg)

5. Opakovaně stiskněte tlačítko MENU pro návrat k normálnímu sledování televize.

### Přiřazení názvu stanice

- 1. Zopakujte kroky 1 až 2 postupu "Ruční ladění předvoleb".
- 2. Stiskněte tlačítko  $\blacktriangleright$  a potom tlačítky  $\blacktriangle$  /  $\blacktriangledown$  vyberte položku **Name (Jméno)**.
- 3. Pro zobrazení nabídky **Name** stiskněte tlačítko  $\blacktriangleright$ .
- 4. Stiskněte tlačítko  $\blacktriangle$ . Pro název předvolby můžete použít mezeru, znaky +, -, číslice (0 až 9) a písmena  $(\mathbf{A} \; \mathsf{a} \check{z} \; \mathbf{Z})$ .
	- Tlačítkem ▼ můžete vybrat opačný směr.
- 5. Následující pozici vyberete tlačítkem ▶ a potom můžete zadávat další znaky, atd.
- 6. Stiskněte tlačítko OK.
- 7. Opakovaně stiskněte tlačítko MENU pro návrat k normálnímu sledování televize.

![](_page_17_Figure_21.jpeg)

### Booster (=Posilovač) (volitelně)

![](_page_17_Picture_30.jpeg)

### Nejoblíbenější program

- Tato funkce vám umožňuje přímo zvolit nejoblíbenější program.
	- 1. Stisknutím tlačítka MENU a tlačítky ▲ / ▼ vyberte nabídku menu STATION.
	- 2. Stiskněte tlačítko  $\blacktriangleright$  a potom tlačítky  $\blacktriangle$  /  $\blacktriangledown$  vyberte položku **Favourite programme**.
	- 3. Pro zobrazení nabídky Favourite programme stiskněte tlačítko  $\blacktriangleright$ .
	- 9. † 10 zobrazení napidny **± uvoumie progrumine**<br>4. Stiskněte tlačítko ▲ / ▼ vyberte položku -- ------.
	- 5. Zvolte požadovaný program pomocí tlačítek ◀ / ▶ nebo pomocí ČÍSLICOVÝCH tlačítek. Jakékoliv číslo menší než 10 se zadává s číslicí '0' před číslem, např. '05' pro volbu 5.
	- 6. Pro uložení dalšího programu opakujte kroky 4 až 5. Můžete uložit až 8 programů.
	- 7. Stiskněte tlačítko OK.
	- 8. Opakovaně stiskněte tlačítko MENU pro návrat k normálnímu sledování televize.

Opakovaně stiskněte tlačítko FAVOURITE (=Rychlé zobrazení) pro výběr uložených nejoblíbenějších programů.

# Vyvolání tabulky předvoleb

Zobrazením tabulky předvoleb můžete snadno zkontrolovat, na které předvolbě je uložena televizní stanice.

### Zobrazení tabulky předvoleb

Pro zobrazení nabídky Programme table (Tabulka předvoleb) stiskněte tlačítko LIST. Na obrazovce televizoru se objeví tabulka předvoleb.

![](_page_18_Picture_0.jpeg)

• V tabulce můžete vidět některé předvolby, které jsou zobrazeny modře.

### Úprava předvoleb

- Touto funkcí můžete aktivovat vymazání nebo přeskočení předvoleb.
- Dále můžete přesunout předvolbu na jiné místo nebo zkopírovat prázdnou předvolbu mezi existující předvolby.
	- 1. Stisknutím tlačítka MENU a tlačítky ▲ / ▼ vyberte nabídku menu STATION.
	- 2. Stiskněte tlačítko  $\blacktriangleright$  a potom tlačítky  $\blacktriangle$  /  $\blacktriangledown$  vyberte položku **Programme edit (Úprava** předvoleb).
	- 3. Pro zobrazení nabídky **Programme edit (Úprava předvoleb)** stiskněte tlačítko  $\blacktriangleright$ .
	-

- 1. Pomocí tlačítek  $\blacktriangle$  /  $\blacktriangledown$  nebo  $\blacktriangleleft$  /  $\blacktriangleright$  vyberte předvolbu, kterou chcete vymazat.
- 2. Dvakrát stiskněte červené tlačítko.
	- Vybraná předvolba je vymazána a všechny následující předvolby jsou posunuty o jedno misto nahoru.

### Kopírování předvolby

- 1. Pomocí tlačítek ▲ / ▼ nebo ◀ / ▶ si vyberte předvolbu, kterou chcete kopírovat.
- 2. Stiskněte zelené tlačítko.
	- Všechny následující předvolby jsou posunuty o jedno místo dolů.

### Přesunutí předvolby

- 1. Pomocí tlačítek  $\triangle$  /  $\blacktriangledown$  nebo  $\blacktriangleleft$  /  $\blacktriangleright$  si vyberte předvolbu, kterou chcete přesunout.
- 2. Stiskněte **žluté** tlačítko.
- 3. Pomocí tlačítek  $\blacktriangle$  /  $\blacktriangledown$  nebo  $\blacktriangleleft$  /  $\blacktriangleright$  přesunete předvolbu na požadované místo.
- 4. Pro potvrzení funkce přesunutí stiskněte znovu žluté tlačítko.

### Přeskočení předvolby

- 1. Pomocí tlačítek ▲ / ▼ nebo ◀ / ▶ vyberte předvolbu, kterou chcete přeskočit.
- 2. Stiskněte modré tlačítko. Přeskočená předvolba bude zobrazena modře.
- 3. Pro zrušení přeskoční předvolby stiskněte znovu modré tlačítko.

Když je předvolba nastavena jako přeskočená, znamená to, že ji nemůžete během normálního sledování televizního programu vybrat postupnou volbou předvoleb tlačítky  $\blacktriangle$  /  $\blacktriangledown$  Přeskočenou předvolbu můžete vybrat přímým zapsáním čísla předvolby číselnými tlačítky nebo pomocí nabídky pro úpravy předvoleb.

![](_page_18_Picture_1533.jpeg)

Tyto předvolby byla nastaveny jako přeskočené v režimu úprav předvoleb.

• Některé předvolby, které mají v tabulce předvoleb uvedeno číslo kanálu. Tyto předvolby nemají ještě přiřazeno jméno předvolby.

### Výběr předvolby z tabulky předvoleb

Pomocí tlačítek  $\blacktriangle$  /  $\blacktriangledown$  nebo  $\blacktriangle$  /  $\blacktriangleright$  si vyberte předvolbu.

Potom stiskněte tlačítko **OK**.

Plasmový monitor naladí vybranou předvolbu.

### Procházení stránek s tabulkami předvoleb

Celkem je k dispozici 10 tabulek, které obsahují celkem 100 předvoleb. Opakovaným stisknutím tlačítek  $\blacktriangle$  /  $\blacktriangledown$  nebo  $\blacktriangle$  /  $\blacktriangleright$  budete otáčet stránky. Pro návrat do normálního režimu zobrazení stiskněte tlačítko LIST.

![](_page_18_Picture_1534.jpeg)

### Uživatelská příručka – 19

![](_page_18_Picture_1535.jpeg)

#### Smazání předvolby

![](_page_18_Picture_1536.jpeg)

![](_page_18_Picture_46.jpeg)

# Položky nabídky "Picture" (Obraz)

PSM (paměť nastavení obrazu)

- Touto funkci nastavite na monitoru nejlep‰i obraz.
- Při ručním nastavování vlastností obrazu (kontrast, jas, barevnou sytost, ostrost a podbarvení (pouze u NTSC AV), změní se PSM na **User (Uživatelské nastavení)**.
	- 1. Stiskněte tlačítko PSM.
	- ? Každým stisknutím tlačítka PSM se změní nastavení zobrazení následujícím způsobem.

![](_page_19_Picture_7.jpeg)

![](_page_19_Picture_8.jpeg)

- Můžete si vychutnat sytý a vysoce přesný obraz vytvořený vynikající technologií procesoru Digital Reality od společnosti LG.
- Při volbé možností nastavení obrazu (Dynamic, Standard a Mild) v části menu PICTURE bude XD automaticky zapnuto v poloze  $\mathsf{On}.$ 
	- **1.** Stisknutím tlačítka MENU a tlačítky  $\blacktriangle$  /  $\blacktriangledown$  vyberte nabídku Picture (Obraz).
	- 2. Stiskněte tlačítko  $\blacktriangleright$  a potom tlačítky  $\blacktriangle$  /  $\blacktriangledown$  vyberte položku  $\blacktriangle$   $\blacktriangleright$ .
	- 3. Stiskněte tlačítko  $\blacktriangleright$  a potom tlačítky  $\blacktriangle$  /  $\blacktriangledown$  vyberte **On (Zapnuto)** nebo **Off (Vypnuto)**.
	- 4. Opakovaně stiskněte tlačítko MENU pro návrat k normálnímu sledování televize.

![](_page_19_Picture_9.jpeg)

![](_page_19_Picture_10.jpeg)

![](_page_19_Picture_11.jpeg)

- Nastavení obrazu Dynamic (Dynamické), Standard (Standardní), Mild (Měkké) nebo User (Uživatelské) můžete vybrat také pomocí nabídky PICTURE (Obraz).
- Nastavení obrazu Dynamic (Dynamické), Standard (Standardní), Mild (Měkké) jsou naprogramována ve výrobě a nelze je měnit.

# XD

![](_page_19_Picture_1150.jpeg)

### Ruční nastavení barevné teploty zobrazení (uživatelská položka)

- Jednotlivými barevnými složkami red (červená), green (zelená) nebo blue (modrá) můžete nastavit libovolnou barevnou teplotu.
	- **1.** Stisknutím tlačítka MENU a tlačítky  $\blacktriangle$   $\gamma$   $\blacktriangledown$  vyberte nabídku Picture (Obraz).
	- 2. Stiskněte tlačítko  $\blacktriangleright$  a potom tlačítky  $\blacktriangle$  /  $\blacktriangledown$  vyberte položku CSM.
	- 3. Stiskněte tlačítko  $\blacktriangleright$  a potom tlačítky  $\blacktriangle$  /  $\blacktriangledown$  vyberte položku User.
	- 4. Stiskněte tlačítko  $\blacktriangleright$  a potom tlačítky  $\blacktriangle$  / $\blacktriangleright$  / $\blacktriangle$  / $\blacktriangleright$  proved'te nastavení. • Rozsah nastavení jednotlivých složek **Red (Červená), Green (Zelená) a Blue (Modrá)** je  $-30$  až  $+30$ .
	- 5. Opakovaně stiskněte tlačítko MENU pro návrat k normálnímu sledování televize.

![](_page_19_Picture_21.jpeg)

![](_page_19_Picture_22.jpeg)

### Nastavení automatického přizpůsobení barev

- Pro inicializaci hodnot (nastavení původních hodnot) vyberte položku **Normal** (Normální).
	- 1. Stisknutím tlačítka MENU a tlačítky  $\blacktriangle$  /  $\nabla$  vyberte nabídku Picture (Obraz).
	- 2. Stiskněte tlačítko  $\blacktriangleright$  a potom tlačítky  $\blacktriangle$  /  $\blacktriangledown$  vyberte položku CSM.
	- 3. Stiskněte tlačítko  $\blacktriangleright$  a tlačítky  $\blacktriangle$  /  $\blacktriangledown$  vyberte požadovanou barevnou teplotu.
	- 4. Opakovaně stiskněte tlačítko MENU pro návrat k normálnímu sledování televize.
	- ? Každým stisknutím tlačítka ▲ / ▼ se změní zobrazení následujícím způsobem

STATION PSM **X**O Cool **PICTURE** -Fleshtone Normal SOUND Contrast 100 Warm Brightness 60  $\mathscr{O}$  time Colour 50 User Sharpness 50 0 Red  $\overline{S}$  SPECIA 0 Green  $\epsilon$ screen 0 **Blue** PIP/DW Prev. MENU

![](_page_19_Figure_30.jpeg)

![](_page_20_Picture_0.jpeg)

### sRGB (pouze režim RGB [PC], DVI[PC])

Pokud je přijímač připojen k externímu zařízení vybaveného funkcí sRGB, budou rozdíly v barvách displejů srovnány tak, aby obě zobrazení byla shodná.

- 1. Stisknutím tlačítka MENU a tlačítky ▲ / ▼ vyberte nabídku Picture (Obraz).
- 2. Stiskněte tlačítko  $\blacktriangleright$  a potom tlačítky  $\blacktriangle$  /  $\nabla$  vyberte položku sRGB.
- 3. Stiskněte tlačítko  $\blacktriangleright$  a potom tlačítky  $\blacktriangle$  /  $\blacktriangledown$  vyberte On (Zapnuto) nebo Off (Vypnuto).

### Ruční nastavení obrazu (uživatelská položka)

- Podle svých požadavků si u obrazu můžete nastavit kontrast, jas, barevnou sytost, ostrost a podbarven
- Při příjmu signálu systémů PAL/SECAM nebude zprovozněna položka nastavení náklonu obrazu Tint.
	- 1. Stisknutím tlačítka MENU a tlačítky ▲ / ▼ vyberte nabídku Picture (Obraz).
	- 2. Stiskněte tlačítko ▶ a potom tlačítky ▲ / ▼ vyberte požadovanou položku pro nastavení obrazu.
	- 3. Stiskněte tlačítko  $\blacktriangleright$  a potom tlačítky < /> proved'te nastavení.
	- 4. Opakovaně stiskněte tlačítko MENU pro návrat k normálnímu sledování televize.

![](_page_20_Picture_734.jpeg)

4. Opakovaným stisknutím tlačítka MENU se vrátíte do normálního režimu sledování.

![](_page_20_Picture_18.jpeg)

![](_page_20_Figure_27.jpeg)

Uživatelská příručka 21

![](_page_20_Picture_8.jpeg)

### Tělový odstín

- Upravte si Fleshtone na požadované zbarven
- Tato funkce funguje pouze v následujícím režimu
- TV, AV1, AV2, AV3, AV4, AV5 nebo COMPONENT 480i/480p/576i/576p/720p/1080i.
	- 1. Stisknutím tlačítka MENU a tlačítky ▲ / ▼ vyberte nabídku Picture (Obraz).
	- 2. Stiskněte tlačítko ▶ a potom tlačítky ▲ / ▼ vyberte položku Fleshtone.
	- 3. Stiskněte tlačítko  $\blacktriangleright$  a potom tlačítky < /> proved'te nastavení.

• Rozsah nastavení Fleshtone je 0 - 3.

4. Opakovaně stiskněte tlačítko MENU pro návrat k normálnímu sledování televize.

# Položky nabídky pro nastavení zvuku

# SSM (paměť nastavení zvuku)

- Tato funkce Vám umožní vytvořit nejlepší nastavení zvuku, bez nutnosti speciálního nastavení - monitor vybere nejvhodněj nastaveni zvuku podle zabudovaneho programu.
- nastavem zvaka pedie zabadovanene pregrama.<br>Při ručním nastavení položek zvuku - treble (výšky), bass (basy), se SSM automaticky změní na **User (Uživatelské nastavení** 
	- 1. Stiskněte tlačítko SSM.
	- 2. Stisknutím tlačítka SSM vyberte požadovaný zvuk.

- Funkce BBE High Definition Sound obnoví čistotu a srozumitelnost řeči a navodí reálný přednes hudby.
	- **1.** Stisknutím tlačítka MENU a tlačítky  $\blacktriangle$  /  $\blacktriangledown$  vyberte nabídku Sound (Zvuk).
	- 2. Stiskněte tlačítko  $\blacktriangleright$  a potom tlačítky  $\blacktriangle$  /  $\nabla$  vyberte položku BBE.
	- 3. Stiskněte tlačítko  $\blacktriangleright$  a potom tlačítky  $\blacktriangle$  /  $\nabla$  vyberte **On (Zapnuto)** nebo **Off (Vypnuto)**.
	- 4. Opakovaně stiskněte tlačítko MENU pro návrat k normálnímu sledování televize.

- Technologie TruSurround je zabudována v licenci společnosti SRS Labs, Inc.

#### Prev. MENU  $\mathsf{L}^{\mathbb{Z}_2}$  pip/dw

### AVL (automaticke nastaveni hlasitosti)

- Jestliže zapnete funkci AVL bude zařízení automaticky udržovat stejnou hladinu hlasitosti i v případě, že přepnete na jinou předvolbu.
- **1.** Stisknutím tlačítka MENU a tlačítky  $\blacktriangle$  /  $\blacktriangledown$  vyberte nabídku Sound (Zvuk).
- 2. Stiskněte tlačítko  $\blacktriangleright$  a potom tlačítky  $\blacktriangle$  /  $\nabla$  vyberte položku AVL.
- 3. Stiskněte tlačítko  $\blacktriangleright$  a potom tlačítky  $\blacktriangle$  /  $\nabla$  vyberte **On (Zapnuto)** nebo **Off (Vypnuto)**.
- 4. Opakovaně stiskněte tlačítko MENU pro návrat k normálnímu sledování televize.

![](_page_21_Picture_19.jpeg)

### BBE

![](_page_21_Figure_7.jpeg)

V nabídce SOUND (Zvuk) můžete také vybrat **SRS TSXT, Flat** (Vyrovnaná charakteristika), **Sports** (Sport), **Movie** (Film), **Music** (Hudba) nebo **User** (Uživatelské nastavení).

![](_page_21_Picture_9.jpeg)

je obchodní značkou společnosti SRS Labs, Inc.

![](_page_21_Picture_18.jpeg)

![](_page_21_Picture_27.jpeg)

### Nastavení zvuku (uživatelská položka)

- 1. Stisknutím tlačítka MENU a potom tlačítky  $\blacktriangle$  /  $\blacktriangledown$  vyberte nabídku Sound (Zvuk).
- 2. Stiskněte tlačítko  $\blacktriangleright$  a potom tlačítky  $\blacktriangle$  /  $\blacktriangledown$  vyberte požadovanou položku pro nastavení zvuku.
- 3. Stiskněte tlačítko  $\blacktriangleright$  a potom tlačítky  $\blacktriangleleft$  /  $\blacktriangleright$  proved'te nastavení.
- 4. Opakovaně stiskněte tlačítko MENU pro návrat k normálnímu sledování televize.

**POZNÁMKA :** Výšky, Hloubky nebo BBE nejsou vhodné k použití **SRS TSXT**.

![](_page_21_Figure_34.jpeg)

![](_page_22_Picture_0.jpeg)

### Stereofonní/Duální příjem

- Když vyberete předvolbu, objeví se na obrazovce informace o zvukovém doprovodu jakmile zmizí číslo předvolby a jméno.

Zvukový výstup si můžete vybrat podle typu přijímaného vysílání opakovaným stisknutím tlačítka **I/II**.

- Jestliže je přijímán monofonní signál v normě NICAM můžete si vybrat NICAM MONO nebo FM MONO.
- Jestliže je přijímán stereofonní signál v normě NICAM můžete si vybrat **NICAM STEREO** nebo FM MONO. V případě, že je stereofonní signál slabý, přepněte jej na FM mono.
- Jestliže je přijímán duální signál v normě NICAM můžete si vybrat NICAM DUAL I, NICAM DUAL II, NICAM DUAL I + II nebo MONO. Když vyberte FM mono zobrazí se na obrazovce **MONO**.

### Nastavení zvukového výstupu

### Informace na obrazovce

Stisknutím tlačítka I/II zobrazíte stav vysílání.

V režimu AV, Component, RGB nebo DVI si můžete vybrat výstupní zvuk pro levou a pravou reproduktorovou soustavu.

Pro výběr zvukového výstupu opakovaně stiskněte tlačítko I/II.

- L+R : Zvukový signál z levého kanálu je odeslán do levé reproduktorové soustavy a zvukový signál z pravého kanálu je odeslán do pravé reproduktorové soustavy.
- L+L : Zvukový signál z levého kanálu je odeslán do levé i pravé reproduktorové soustavy.
- $R+R$ : Zvukový signál z pravého kanálu je odeslán do levé i pravé reproduktorové soustavy.

Uživatelská příručka 23

![](_page_22_Picture_855.jpeg)

![](_page_22_Picture_6.jpeg)

### Výběr monofonního zvukového doprovodu

V případě, že je stereofonní signál slabý, můžete dvojím stisknutím tlačítka I/II přepnout na monofonní režim. V monofonním režimu se zlepší hloubka zvuku. Pro přepnutí do stereofonního režimu opět dvakrát stiskněte tlačítko I/II.

### Nastavení jazyka duálního zvukového doprovodu

V případě, že je program vysílán ve dvou jazycích (duálně), můžete opakovaným stisknutím tlačítka  $1/11/\star$  vybrat **DUAL I, DUAL II** nebo **DUAL I + II.** 

- V režimu **DUAL I** je pro zvukový doprovod použit první jazykový doprovod.
- V režimu **DUAL II** je pro zvukový doprovod použit druhý jazykový doprovod.
- V režimu **DUAL I + II** jsou pro zvukový doprovod použity oba jazykové doprovody současně.

# Příjem v normě NICAM (volitelně)

V případě, že je Váš plasmový monitor vybaven PDP tunerem s možností příjmu v normě NICAM, můžete přijímat digitální zvuk ve vysoké kvalitě.

# Položky nabídky "Time" (Čas)

24 PLAZMOVA TV

- Časovač vypnutí vypne monitor po nastaveném čase.
- Opakovaným stisknutím tlačítka **SLEEP** nastavte požadovaný čas v minutách. Na obrazovce se zobrazí (Li<sup>zz</sup>--- **Min** a potom postupně 10, 20, 30, 60, 90, 120, 180 a 240. Od nastaveného času začne odpočítávání času do vypnutí televizoru.
	- a. Pro zobrazení zbývajícího času do vypnutí pomocí časovače vypnutí stiskněte jednou tlačítko OK.
	- b. Pro zrušení nastavení časovače automatického vypnutí opakovaně stiskněte tlačítko SLEEP, až se na obrazovce  $\overline{\text{object}}$   $\mathbb{L}$ <sup>zz</sup>  $\cdots$  **Min**.
	- c. Jestliže po nastavení časovače automatického vypnutí vypnete monitor, bude nastavení zrušeno.
- Funkce časovače můžete použít pouze po nastavení systémového času.
- V případě, že je na stejnou dobu nastaven čas vypnutí i zapnutí, bude zařízení vypnuto.
- Abyste mohli použít funkci časovače zapnutí, musí být zařízení v pohotovostním stavu.
	- **1.** Stisknutím tlačítka MENU a tlačítky  $\blacktriangle$  /  $\blacktriangledown$  vyberte nabídku Time (Čas).
	- 2. Stiskněte tlačítko  $\blacktriangleright$  a potom tlačítky  $\blacktriangle$  /  $\blacktriangledown$  vyberte **Off time (Vypnutí)** nebo **On time (Zapnutí)**.
	- 3. Stiskněte tlačítko  $\blacktriangleright$  a potom tlačítky  $\blacktriangle$  /  $\nabla$  vyberte On (Zapnuto).
	- 4. Stiskněte tlačítko  $\blacktriangleright$  a potom tlačítky  $\blacktriangle$  /  $\blacktriangledown$  nastavte hodiny.
	- 5. Stiskněte tlačítko  $\blacktriangleright$  a potom tlačítky  $\blacktriangle$  /  $\blacktriangledown$  nastavte minuty.
	- 6. Pouze funkce času zapnutí (On time); Stiskněte tlačítko  $\blacktriangleright$  a pak pomocí tlačítka  $\blacktriangle$  / $\blacktriangledown$ nastavte číslo programu nebo upravte hlasitost.
- 7. Opakovaně stiskněte tlačítko MENU pro návrat k normálnímu sledování televize.

- Pokud není přiveden vstupní signál, monitor se po 10 minutách automaticky vypne.
	- **1.** Stisknutím tlačítka MENU a potom tlačítky  $\blacktriangle$  /  $\blacktriangledown$  vyberte nabídku Time (Čas).
	- 2. Stiskněte tlačítko  $\blacktriangleright$  a potom tlačítky  $\blacktriangle$  /  $\nabla$  vyberte **Auto sleep (Automatické vypnutí)**.
	- 3. Stiskněte tlačítko  $\blacktriangleright$  a potom tlačítky  $\blacktriangle$  /  $\nabla$  vyberte On (Zapnuto) nebo Off (Vypnuto).
	- 4. Opakovaně stiskněte tlačítko MENU pro návrat k normálnímu sledování televize.
- Jestliže byl čas vymazán díky výpadku elektrického proudu, odpojením monitoru od elektrické sítě nebo vypnutím síťovým vypínačem  $\Omega$  ON/OFF, budete muset nastavit čas znovu.
	- **1.** Stisknutím tlačítka MENU a tlačítky  $\blacktriangle$  /  $\blacktriangledown$  vyberte nabídku Time (Čas).
	- 2. Stiskněte tlačítko  $\blacktriangleright$  a potom tlačítky  $\blacktriangle$  /  $\nabla$  vyberte Clock (Hodiny).
	- **3.** Stiskněte tlačítko  $\blacktriangleright$  a potom tlačítky  $\blacktriangle$  /  $\blacktriangledown$  nastavte hodiny.

### Automaticke vypnuti

Nastaveni hodin

![](_page_23_Picture_7.jpeg)

- 4. Stiskněte tlačítko  $\blacktriangleright$  a potom tlačítky  $\blacktriangle$  /  $\blacktriangledown$  nastavte minuty.
- 5. Opakovaně stiskněte tlačítko MENU pro návrat k normálnímu sledování televize.

### Nastavení časovače zapnutí/vypnutí

![](_page_23_Figure_21.jpeg)

- Zrušení funkce časovače vypnutí/zapnutí.
- V kroku 3 nastavte tlačítky ▲ / ▼ Off (Vypnuto).
- Dvě hodiny po zapnutí přijímače časovačem, a pokud v průběhu této doby nebude stisknuto jakékoliv tlačítko, přijímač přejde do pohotovostního režimu.

![](_page_23_Figure_31.jpeg)

# Časovač automatického vypnutí

CZECH

# Položky nabídky "Special" (Speciální)

### Dětská pojistka

- Monitor můžete nastavit tak, abyste jej mohli ovládat pouze dálkovým ovladačem
- 1. Stisknutím tlačítka MENU a tlačítky ▲ / ▼ vyberte nabídku Special (Speciální).
- 2. Stiskněte tlačítko  $\blacktriangleright$  a potom tlačítky  $\blacktriangle$  /  $\nabla$  vyberte **Child lock (Dětská pojistka).**
- 3. Stiskněte tlačítko  $\blacktriangleright$  a potom tlačítky  $\blacktriangle$  /  $\nabla$  vyberte **On (Zapnuto)** nebo **Off (Vypnuto).**
- 4. Opakovaným stisknutím tlačítka MENU se vrátíte do normálního režimu sledování.

- Dlouhodobé zobrazení zastaveného obrazu z osobního počítače nebo videoher může vést až ke vzniku fantomového obrazu (poškození obrazovky) Zamezte dlouhodobému zobrazení statického obrazu na monitoru.
	- 1. Stisknutím tlačítka MENU a tlačítky ▲ / ▼ vyberte nabídku Special (Speciální).
	-

Toto nastaveni odstrani trvale zobrazeni z obrazovky. POZNAMKA: Výrazné trvalé zobrazení nelze touto funkcí odstranit.

### Metoda ISM (minimalizace vtisknuti obrazu)

### ? White Wash :

#### ? Orbiter :

Pomocí této funkce můžete zamezit vzniku fantomových obrazů. Nicméně nejlepší obranou proti vzniku fantomového obrazu je zamezení dlouhodobého zobrazení statického obrazu na monitoru. Aby se zamezilo vzniku trvalého obrazu, dochází každé dvě minuty k přesunutí obrazu.

#### ? Inversion :

Touto funkcí se invertuje barva výplně na monitoru. Barva výplně se automaticky změní každých 30 minut.

4. Opakovaným stisknutím tlačítka MENU se vrátíte do normálního režimu sledování.

Uživatelská příručka 25

![](_page_24_Picture_8.jpeg)

- Tento monitor je naprogramován tak, aby si pamatoval která položka byla nastavena před vypnutím monitoru.
- Jestliže je zapnuta funkce dětské pojistky a vypnete monitor, můžete jej zapnout stisknutím tlačítka TV/AV, ▲ / ▼ na monitoru nebo tlačítkem POWER, TV/AV, MULTIMEDIA, ▲ / ▼ na dálkovém ovladači.
- Jestliže během sledování televizoru v režimu zapnutí dětské pojistky stisknete na televizoru libovolné tlačítko, zobrazí se na obrazovce televizoru nápis ' **/ Child lock on (Dětská pojistka je zapnuta)**.

![](_page_24_Picture_16.jpeg)

2. Stiskněte tlačítko  $\blacktriangleright$  a potom tlačítky  $\blacktriangle$  /  $\blacktriangledown$  vyberte **ISM Method (Metoda ISM).** 

3. Stiskněte tlačítko ▶ a potom tlačítky ▲ / ▼ vyberte požadovanou položku - Normal (Normální), White wash (Bílé pozadí), Orbiter nebo Inversion (Inverze). Jestliže nechcete použít tuto funkci, nastavte položku **Normal (Normální).** 

# Položky nabídky "Special" (Speciální)

# Snížená spotřeba

26 PLAZMOVA TV

- Touto funkcí se snížíte spotřebu elektrické energie monitoru.
	- 1. Stisknutím tlačítka MENU a tlačítky ▲ / ▼ vyberte nabídku Special (Speciální).
	- 2. Stiskněte tlačítko  $\blacktriangleright$  a potom tlačítky  $\blacktriangle$  /  $\blacktriangledown$  vyberte položku Low power (Snížená spotřeba).
	- 3. Stiskněte tlačítko  $\blacktriangleright$  a potom tlačítky  $\blacktriangle$  /  $\blacktriangledown$  vyberte **On (Zapnuto)** nebo **Off (Vypnuto)**.
	- 4. Opakovaným stisknutím tlačítka MENU se vrátíte do normálního režimu sledování.

![](_page_25_Picture_656.jpeg)

- Použijte k zobrazení rozdílu mezi zapnutým XD Demo a vypnutým XD Demo.

- 1. Stiskněte tlačítko MENU a tlačítky ▲ / ▼ vyberte nabídku Special (Speciální).
- 2. Stiskněte tlačítko ▶ a potom tlačítky ▲ / ▼ vyberte položku XD Demo.
- 3. Stisknutím tlačítka  $\blacktriangleright$  vyberte položku XD Demo.
- 4. Stiskněte tlačítko EXIT.

![](_page_25_Picture_9.jpeg)

# **XD** Demo

![](_page_25_Picture_16.jpeg)

### Nastavení displeje na čelním panelu

- Můžete zapnout nebo vypnout zobrazení na displeji.
	- 1. Stiskněte tlačítko MENU a tlačítky ▲ / ▼ vyberte nabídku Special (Speciální).
	- 2. Stiskněte tlačítko  $\blacktriangleright$  a potom tlačítky  $\blacktriangle$  /  $\blacktriangledown$  vyberte položku Index.
	- 3. Stiskněte tlačítko  $\blacktriangleright$  a potom tlačítky  $\blacktriangle$  /  $\blacktriangledown$  vyberte **On (Zapnuto)** nebo **Off (Vypnuto)**. Jestliže vyberete režim **On** (Zapnuto) budou na displeji zobrazeny informace.
	- 4. Opakovaným stisknutím tlačítka MENU se vrátíte do normálního režimu sledování.

![](_page_25_Picture_23.jpeg)

# Položky nabídky "Screen" (Obrazovka)

# Automatické nastavení (pouze režim RGB [PC])

- Automaticky nastaví pozici obrazu a minimalizuje chvění obrazu.
	- 1. Stiskněte tlačítko MENU a potom tlačítky  $\blacktriangle$  /  $\blacktriangledown$  vyberte nabídku SCREEN (Obrazovka).
	- 2. Stiskněte tlačítko  $\blacktriangleright$  a potom tlačítky  $\blacktriangle$  /  $\blacktriangledown$  vyberte položku **Auto config. (Automatická** konfigurace).
	- 3. Stisknutím tlačítka  $\blacktriangleright$  spustíte funkci **Auto config. (Automatická konfigurace)**. • Po dokončení funkce **Auto config. (Automatická konfigurace)** se na obrazovce objeví nápis **Ok**. • V případě, že pozice obrazu stále není v pořádku, vyzkoušejte ještě jednou automatické

Pokud váš televizor přijímá signál širokoúhlého obrazu, následující volba vás povede nastavením velikosti obrazu ve vodorovném nebo svislém směru, lineŠrnž tak, aby byla vyplněna úplně celá obrazovka.

- nastaveni obrazu.
- 4. Jestliže je potřeba provést větší zásah do nastavení po automatickém nastavení v režimu RGB (PC), můžete provést nastavení pomocí **Manual Config. (Ruční konfigurace).**
- 5. Opakovaným stisknutím tlačítka MENU se vrátíte do normálního režimu sledování.
- Ačkoli obraz stále není správný, monitor nyní funguje správně ale vyžaduje další nastavení.
- Funkce Auto config. (Automatická konfigurace) a Manual Config. (Ruční konfigurace) nemusíte spouštět v režimu DVI.

- Obraz můžete sledovat v různém formátu **Spectacle, Full (Plné), Original, 4:3, 16:9 (širokoúhlý), 14:9** a **Zoom** (Zvětšený).
	- 1. Stisknutím tlačítka MENU a tlačítky A / ▼ vyberte nabídku SCREEN (Obrazovka).
	- 2. Stiskněte tlačítko  $\blacktriangleright$  a potom tlačítky  $\blacktriangle$  /  $\blacktriangledown$  vyberte položku ARC.
	- 3. Stiskněte tlačítko  $\blacktriangleright$  a potom tlačítky  $\blacktriangle$  /  $\blacktriangledown$  vyberte položku Spectacle, Full, Original, 4:3, 16:9, 14:9 nebo Zoom.

Pokud váš televizor přijímá signál širokoúhlého obrazu, následující volba vás povede nastavením velikosti obrazu ve vodorovnťm směru, lineárně tak, aby byla vyplněna celá obrazovka.

#### $\bullet$  Full (Plné)

![](_page_26_Picture_1294.jpeg)

![](_page_26_Figure_21.jpeg)

#### Pozice obrazu

- Tato funkce funguje pouze v následujícím režimu:
- RGB-PC nebo COMPONENT 480p/576p/720p/1080i.
	- **1.** Stisknutím tlačítka MENU a tlačítky  $\blacktriangle$  /  $\blacktriangledown$  vyberte nabídku SCREEN (Obrazovka).
	- 2. Stiskněte tlačítko  $\blacktriangleright$  a potom tlačítky  $\blacktriangle$  /  $\blacktriangledown$  vyberte položku Position (Poloha).
	- 3. Stiskněte tlačítko  $\blacktriangleright$  a potom tlačítky  $\blacktriangle$  /  $\blacktriangledown$  nebo  $\blacktriangle$  /  $\blacktriangleright$  nastavte požadovanou pozici.
	- 4. Opakovaným stisknutím tlačítka MENU se vrátíte do normálního režimu sledování.

Když přijímá televizor širokoúhlý signál, automaticky se přepne zobrazení podle tohoto formatu.

#### $• 4:3$

Touto volbou bude záznam zobrazen v původním formátu 4:3 s černými pruhy na levé a pravé straně.

#### • 16:9 (širokoúhlý)

Touto volbou bude záznam lineárně roztažen horizontálně tak, aby vyplnil celou obrazovku (využijete zejména u DVD disků, které jsou ve formátu 4:3).

#### $• 14:9$

Díky režimu 14:9 si můžete využívat formát filmů 14:9 nebo televizních programů. Obraz uny rozmia mno omniazoto ryaznat romiat imira mno nobo tole<br>14:9 je zobrazen jako formát 4:3 - je roztažen doleva a doprava.

#### • Zoom (Zvětšené zobrazení)

Touto voľbou bude záznam proporcionálně roztažen tak, aby vyplnil celou obrazovku. Nicméně horní a spodní části obrazovky budou oříznuty.

4. Opakovaným stisknutím tlačítka MENU se vrátíte do normálního režimu sledování.

![](_page_26_Figure_43.jpeg)

### Uživatelská příručka 27

### ? Spectacle

#### ? Original

### Nastaveni obrazoveho formatu

![](_page_26_Picture_22.jpeg)

# Položky nabídky "Screen" (Obrazovka)

# Automatická konfigurace (pouze režim RGB [PC])

- Jestliže obraz není ani po automatickém nastavení čistý, zejména, jestliže se stále třesou znaky, nastavte obraz ručně.
- Pro nastavení správné velikosti obrazovky nastavte položku **Clock (Časování).**
- 1. Stiskněte tlačítko MENU a potom tlačítky  $\blacktriangle$  /  $\blacktriangledown$  vyberte nabídku SCREEN (Obrazovka).
- 2. Stiskněte tlačítko  $\blacktriangleright$  a potom tlačítky  $\blacktriangle$  /  $\nabla$  vyberte položku **Manual config. (Ruční konfigurace).**
- 3. Stiskněte tlačítko  $\blacktriangleright$  a potom tlačítky  $\blacktriangle$  /  $\blacktriangledown$  vyberte položku **Phase (Fáze)** nebo **Clock (Časování).**
- 4. Tlačítky  $\blacktriangleleft$  /  $\blacktriangleright$  proved'te požadovaná nastavení.

### Nastaveni obrazovky

- Tuto funkci použijte pro odstranění chvění obrazu nebo nestability obrazu během sledování záznamu z videokazety.
- Tato funkce funguje pouze v následujícím režimu:
- TV, AV1, AV2, AV3, AV4, AV5 nebo COMPONENT 480i/576i
	- **1.** Stisknutím tlačítka MENU a tlačítky  $\blacktriangle$  /  $\blacktriangledown$  vyberte nabídku SCREEN (Obrazovka).
	- 2. Stiskněte tlačítko  $\blacktriangleright$  a potom tlačítky  $\blacktriangle$  /  $\blacktriangledown$  vyberte položku **Screen adj. (Nastavení obrazovky)**.
	- 3. Stiskněte tlačítko  $\blacktriangleright$  a potom tlačítky  $\blacktriangle$  /  $\blacktriangledown$  vyberte TV nebo VCR.
		- V případě, že sledujete videorekordér, vyberte položku  $\overline{v}$ CR.
		- Pro ostatní zařízení vyberte položku  $TV$ . (S výjimkou videorekordéru.)
	- 4. Opakovaným stisknutím tlačítka MENU se vrátíte do normálního režimu sledování.
- Pokud chcete vidět normální obraz, přizpůsobte rozlišenŪ u režimu RGB a nastavení režimu VGA/XGA.
- U některých modelů není možné zvolit režim XGA.
	- 1. Stiskněte tlačítko MENU a potom tlačítky  $\blacktriangle$  /  $\blacktriangledown$  vyberte nabídku SCREEN (Obrazovka).
	- 2. Stiskněte tlačítko  $\blacktriangleright$  a pak pomocí tlačítka  $\blacktriangle$  /  $\blacktriangledown$  zvolíte VGA Mode (nebo XGA Mode).
	- **3.** Stiskněte tlačítko  $\blacktriangleright$  a pak pomocí tlačítka  $\blacktriangle$  /  $\blacktriangledown$  zvolíte požadované rozlišení VGA / XGA.
	- 4. Opakovaným stisknutím tlačítka MENU se vrátíte do normálního režimu sledování.

- Jestliže sledujete film, tato funkce nastaví nejlepší vzhled obrazu. - Tato funkce funguje pouze v následujícím režimu:
- TV, AV1, AV2, AV3, AV4, AV5 nebo COMPONENT 480i/576i
	- **1.** Stisknutím tlačítka MENU a tlačítky  $\blacktriangle$  /  $\blacktriangledown$  vyberte nabídku SCREEN (Obrazovka).
	- 2. Stiskněte tlačítko  $\blacktriangleright$  a potom tlačítky  $\blacktriangle$  /  $\blacktriangledown$  vyberte položku Cinema.
	- 3. Stiskněte tlačítko  $\blacktriangleright$  a potom tlačítky  $\blacktriangle$  /  $\blacktriangledown$  vyberte položku On nebo Off.
	- 4. Opakovaným stisknutím tlačítka MENU se vrátíte do normálního režimu sledování.

![](_page_27_Picture_1181.jpeg)

![](_page_27_Figure_13.jpeg)

- Rozsah nastavení položky **Phase (Fáze)** je 0 až 30.
- Rozsah nastavení položky **Clock (Časování)** je -127 až +128.
- 5. Opakovaným stisknutím tlačítka MENU se vrátíte do normálního režimu sledování.

# Zvolení širokoúhlého režimu VGA/XGA. (pouze režim RGB [PC])

![](_page_27_Figure_21.jpeg)

![](_page_27_Picture_1182.jpeg)

### Cinema (Kino)

![](_page_27_Figure_40.jpeg)

![](_page_28_Picture_0.jpeg)

### Snížení rušení svítivosti obrazovky (volitelně)

![](_page_28_Picture_19.jpeg)

# Split Zoom - zvětšení části obrazu

- Tato funkce zvětší obraz v konstantním poměru stran.
- Tuto funkci můžete použít v každém vstupním režimu
- vato rankom nazoto podzit v razdom votapnim rozima.<br>V režimu 2-SPLIT ZOOM (Rozděleno na dvě části), můžete pohybovat s obrazovkou nahoru nebo dolů
- Jestliže je obrazovka zvětšena můžete s ní pohybovat bez výběru části obrazovky.

### 1. Stiskněte tlačítko SPLIT ZOOM.

• Každým stisknutím tlačítka SPLIT ZOOM se změní zobrazení následujícím způsobem.

- Nastavením **On (Zapnuto)** nebo **Off (Vypnuto)** můžete snížit šum v obraze, který se může objevit na obrazovce běher sledování televizního programu.
- Tato funkce funguje pouze v následujícím režimu
- TV, AV1, AV2, AV3, AV4, AV5 nebo Component 480i/576i.

1. Stiskněte tlačítko MENU a potom tlačítky  $\blacktriangle$  /  $\blacktriangledown$  vyberte nabídku SCREEN (Obrazovka).

2. Stiskněte tlačítko  $\blacktriangleright$  a potom tlačítky  $\blacktriangle$  /  $\blacktriangledown$  vyberte položku YNR.

![](_page_28_Picture_844.jpeg)

3. Stiskněte tlačítko  $\blacktriangleright$  a potom tlačítky  $\blacktriangle$  /  $\blacktriangledown$  nastavte  $\textsf{On}$  (Zapnuto) nebo Off (Vypnuto).

4. Opakovaným stisknutím tlačítka MENU se vrátíte do normálního režimu sledování.

![](_page_28_Picture_30.jpeg)

Uživatelská příručka 29

![](_page_28_Picture_27.jpeg)

V případě režimu 9-Split Zoom (Rozděleno na devět částí) :

Pomocí číselných tlačítek vyberte část, kterou chcete zvětšit. Jestliže si vyberete část 5, bude zvětšena část 5 a tlačítky ▲ / ▼ nebo ◀ / ▶ s ní můžete pohybovat.

![](_page_28_Picture_10.jpeg)

### Inicializace (resetování na původní hodnoty)

Tato funkce pracuje v momentálně zvolenťm režimu. Ke spuštění nastavené hodnoty.

- 1. Stiskněte tlačítko MENU a potom tlačítky  $\blacktriangle$  /  $\blacktriangledown$  vyberte nabídku SCREEN (Obrazovka).
- 2. Stiskněte tlačítko  $\blacktriangleright$  a potom tlačítky  $\blacktriangle$  /  $\blacktriangledown$  vyberte položku Reset.
- 3. Stiskněte tlačítko  $\blacktriangleright$ .
	- Můžete nastavit polohu (Position), rozdělení zvětšení (SPLIT ZOOM), velikost PIP, polohu PIP, zprůhlednění PIP a velikost vloženého obrazu u dvouobrazového režimu.

![](_page_28_Figure_17.jpeg)

# Funkce PIP (obraz v obraze)

- Funkcí obrazu v obraze (PIP) můžete na obrazovce zobrazit najednou informace ze dvou různých vstupů (zdrojů signálu)
- Tuto funkci není možné použít v režimu TELETEXT.

### Sledování obrazu v obraze

Stisknutím tlačítka PIP/DW zobrazíte vedlejší obraz.

? Každým stisknutím tlačítka PIP/DW se změní zobrazení následujícím způsobem

![](_page_29_Picture_7.jpeg)

Stisknutím tlačítka PIP PR +/- pro výběr předvolby vedlejšího obrazu.

### Výběr vstupního signálu pro obraz v obraze

Stisknutím tlačítka PIP INPUT vyberte vstupní režim pro vedlejší

### Přemístění obrazu v obraze (pouze režim PIP)

Na dálkovém ovladači stiskněte tlačítko WIN.POSITION.

Opakovaným stisknutím tlačítek  $\blacktriangle$  /  $\blacktriangledown$  nebo  $\blacktriangle$  /  $\blacktriangleright$  nastavte požadovanou pozici obrazu. Pozice vedlejšího obrazu se mění nahoru/dolů nebo doleva/doprava.

obraz.

![](_page_29_Picture_25.jpeg)

### Upravuje průhlednost vloženého obrazu PIP (pouze režim PIP)

- 1. Stiskněte tlačítko MENU a potom tlačítky  $\blacktriangle$  /  $\blacktriangledown$  vyberte nabídku PIP/DW.
- 2. Stiskněte tlačítko  $\blacktriangleright$  a pak pomocí tlačítka  $\blacktriangle$  /  $\blacktriangledown$  zvolíte režim PIP Transparency.
- **3.** Stiskněte tlačítko  $\blacktriangleright$  a pak pomocí tlačítka  $\blacktriangleleft$  /  $\blacktriangleright$  seřídíte režim PIP průhledný.
	- Rozsah seřízení PIP Transparency je 0 10.
- 4. Opakovaným stisknutím tlačítka MENU se vrátíte do normálního režimu sledování.

![](_page_29_Picture_16.jpeg)

![](_page_29_Picture_8.jpeg)

### Volba předvolby pro vedlejší obraz

![](_page_29_Picture_18.jpeg)

- V režimu RGB, DVI a COMPONENT 480p/576p/720p/1080i pro hlavní obraz můžete zvolit pro vedlejší obraz režim TV, AV1, AV2, AV3, AV4, AV5 <sup>a</sup> COMPONENT 480i/576i.
- V režimu TV, AV1, AV2, AV3, AV4, AV5 a COMPONENT 480i/576i pro hlavní obraz můžete pro vedlejší obraz zvolit TV, AV1, AV2, AV3, AV4, AV5, COMPONENT 480i/480p/576i/576p/720p/1080i, RGB <sup>a</sup> DVI.
- Nemůže zvolit stejný režim současně pro hlavní obraz a vedlejší obraz (kromě TV).

### Velikost pomocného obrazu

Pro nastavení velikosti obrazu v obraze stiskněte tlačítko WIN.SIZE a potom tlačítky  $\blacktriangleleft$  /  $\blacktriangleright$  nastavte velikost obrazu v obraze.

Při použití tlačítka WIN.SIZE v režimech DW1, DW2 bude hlavní vložený obraz upravován souběžně. Při použití tlačítka WIN.SIZE v režimu vloženého obrazu PIP bude upravován vložený obraz.

- Teletext (nebo TOP text) je volitelná funkce, takže pouze televizor s teletextovým systémem může přijímat teletextové vysilani.
- Teletext je služba, kterou zdarma vysílá většina TV stanic a která poskytuje plně aktuální informace o událostech, počasí, televizních programech, kurzech akcií a mnoha dalších tématech.
- Dekodér teletextu v tomto televizoru může podporovat systémy SIMPLE, TOP a FASTEXT. SIMPLE (standardní teletext) sestává z množství stránek, které se vybírají přímým zadáním příslušného čísla stránky. TOP a FASTEXT jsou modernější metody, které umožňují rychlý a snadný výběr informací z teletextu.

![](_page_30_Picture_0.jpeg)

# Teletext (volitelně)

# TOP text (volitelně)

Průvodce uživatele zobrazí ve spodní části čtyři políčka - červené, zelené, žluté a modré. Žlut pole označuje následující skupinu a modré pole označuje následující blok.

### Výběr bloku/skupiny/stránky

- Modrý tlačítkem můžete přecházet z bloku na blok.
- Žlutým tlačítkem můžete přejít na následující skupinu s automatickým přeskočením do nasledujiciho bloku.
- 3. Zeleným tlačítkem můžete přejít na následující existující stránku s automatickým přeskočením do následujícího bloku.

(Alternativně můžete také použít tlačítko  $PR +$ .)

4. Červeným tlačítkem se můžete vrátit na předcházející výběr. (Alternativně můžete také použít tlačítko PR -.)

### Přímý výběr stránky

Stejně jako v režimu SIMPLE teletext, si můžete v režimu TOP vybrat stránku zapsáním třímístného čísla pomocí číselných tlačítek.

Uživatelská příručka 31

### Zapnuti/vypnuti

Stisknutím tlačítka TEXT/\* přepnete na zobrazení teletextu.

• Na obrazovce se objeví úvodní nebo naposledy prohlížená stránka teletextu. V záhlaví stránky se zobrazí dvě čísla stránek, název televizní stanice datum a čas. První číslo je Vaše volba stránky, zatímco druhé číslo zastupuje právě zobrazenou stránku.

Dalším stisknutím tlačítka TEXT/\* vypnete zobrazení teletextu.

# SIMPLE text (volitelně)

### Výběr stránky

- 1. Číselnými tlačítky vyberte požadované číslo stránky (třímístné číslo). Jestliže během zadávání čísla stránky stisknete nesprávné číslo, musíte dokončit třímístné číslo a potom můžete zopakovat zápis čísla znovu.
- 2. Tlačítka PR +/- můžete také použít pro výběr předcházející nebo následující stránky.

### FASTEXT

Barevným políčkům, které se nacházejí ve spodní části obrazovky jsou přiřazeny teletextové stránky, které si můžete vybrat stisknutím odpovídajícího barevného tlačítka.

### Výběr stránky

- 1. Stisknutím tlačítka **国** vyberte úvodní stránku i
- 2. Stránky, které jsou uvedeny v barevných polích ve spodní části obrazovky můžete vybírat barevnými tlačítky na dálkovém ovladači.
- 3. Stejně jako v režimu SIMPLE teletext, si můžete v režimu FASTEXT vybrat stránku zapsáním třímístného čísla pomocí číselných tlačítek.
- 4. Tlačítka PR +/- můžete také použít pro výběr předcházející nebo následující stránky.

### Specialni funkce teletextu

![](_page_31_Picture_9.jpeg)

Stisknutím tohoto tlačítka zobrazíte skryté informace, jako jsou řešení kvízů nebo hádanek. Dalším stisknutím tohoto tlačítka se obnoví původní zobrazení.

#### VELIKOST E≑|

Stisknutím tohoto tlačítka se zobrazí dvojnásobná velikost písma. Stisknutím tohoto tlačítka se zvětší horní polovina stránky. Dalším stisknutím tohoto tlačítka se zvětší spodní polovina stránky. Pro návrat do normálního zobrazení stiskněte toto tlačítko ještě jednou.

#### AKTUALIZOVAT  $|\equiv x|$

V tomto okamžiku bude na obrazovce zobrazen televizní program, zatímco teletext

načítá novou teletextovou stránku.

Pro zobrazení aktualizované teletextové stránky stiskněte toto tlačítko.

MIX l 5⁄

Zobrazí obrázky nalezené během vyhledávání.

Pro vypnutí obrazu televizního programu stiskněte toto tlačítko ještě jednou.

#### TIME  $\equiv$ o

a) Jestliže je během sledování televizního programu stisknuto toto tlačítko objeví se v

pravém horním rohu obrazovky čas.

Pro odstranění zobrazeného času stiskněte toto tlačítko ještě jednou.

b) V režimu teletextu slouží toto tlačítko pro výběr podstránek.

Číslo podstránky je zobrazeno ve spodní části obrazovky. Pro přidržení nebo změnu

podstránky stiskněte zelené / modré tlačítko, tlačítka PR +/- nebo číselná tlačítka.

Dalším stisknutím ukončíte tuto funkci.

![](_page_31_Picture_17.jpeg)

Zastaví automatickou změnu stránky, která nastává v případě, že se stránka skládá ze dvou a více podstránek. Počet podstránek a zobrazená podstránka je obvykle uvedena na obrazovce pod časem. Jestliže je stisknuto toto tlačítko objeví se v levé části obrazovky ikona zastavení a bude potlačeno načítání dalších podstránek. Pro pokračování v načítání podstránek stiskněte toto tlačítko znovu.

# Nastavení externího řídícího zařízení

K sériovému rozhraní RS-232C připojte ovládací zařízení (jako je osobní počítač nebo A/V ovládací systém a můžete ovládat funkce monitoru externě.

### Připojení externího řídícího zařízení

![](_page_32_Picture_9.jpeg)

Konektor: 9pinový D-Sub konektor

- ? Sériový port RS-232C monitoru (nachází se na zadním panelu) připojte k řídícímu zařízer
- · Sériový kabel RS-232C není součástí dodávky s tímto zařízením.
- · Jestliže je monitor ovládán osobním počítačem nebo jiným externím zařízením, nebude funkční dálkový ovladač monitoru ani ovládací prvky na čelním panelu monitoru (s výjimkou síťového vypínače).

< Zadní panel zařízení >

![](_page_32_Picture_616.jpeg)

![](_page_32_Picture_617.jpeg)

1

![](_page_32_Figure_12.jpeg)

Konfigurace sériového rozhraní RS-232C

Konfigurace pomocí sedmi vodičů (Standardní sériový kabel RS-232C)

![](_page_32_Figure_15.jpeg)

![](_page_32_Figure_16.jpeg)

![](_page_32_Figure_17.jpeg)

Uživatelská příručka 33

- 
- .<br>ماد Po přijmutí abnormálních dat z nesmyslné funkce nebo komunikační chyby odešle monitor ACK (potvrzení), které je založeno na tomto formátu.
- Data 1: Nepřípustný kód 2: Nepodporovaná funkce 3: Vyčkejte delší dobu
- Toto funkci použijte pro specifikaci ID čísla.
- Informace naleznete v části "Mapování skutečných dat 1". Další podrobnosti naleznete na straně 38.
	- 1. Stisknutím tlačítka MENU a tlačítky ▲ / ▼ vyberte nabídku Special (Speciální).
	- 2. Stiskněte tlačítko  $\blacktriangleright$  a potom tlačítky  $\blacktriangle$  / $\blacktriangledown$  vyberte položku **Set ID (Nastavit ID)**.
	- 3. Stiskněte tlačítko  $\blacktriangleright$  a potom tlačítky  $\blacktriangleleft$  /  $\blacktriangleright$  nastavte požadované ID monitoru.
		- Rozsah nastavení položky Set ID (Nastavit ID) je 1 až 99.

### Různé

### Nastaveni ID

- ? Datový tok: 9600 b/s (TXD,RXD)
- Datová délka: 8 bitů
- Parita: Žádná
- $\overline{a}$ Použití překříženého kabelu.

### • Stop bit: 1 bit • Komunikační kód: ASCII kód

### Referenční seznam příkazů enterprotokol přenosu/příjmu

MENU Prev.

![](_page_33_Picture_9.jpeg)

![](_page_33_Picture_8.jpeg)

PIP/DW

4. Opakovaným stisknutím tlačítka MENU se vrátíte do normálního režimu sledování.

### Komunikační parametry

.<br>علم Jestliže nastavíte řásky 25 až 33 nebude na obrazovce zobrazena nabidka.

[Command1] [Command2] [ ] [Set ID] [ ] [Data] [Cr]

- \* [Command 1]: První příkaz pro ovládání zařízení PDP. (jnebo k)
- \* [Command 2]: Druhý příkaz pro ovládání zařízení PDP.
- $\star$  [Set ID]: Pro výběr požadovaného ID monitoru v nabídce Special (Speciální) můžete nastavit ID. Další podrobnosti naleznete na předcházející straně. Nastavení je z rozsahu 1 až 99. Jestliže zvolíte Set ID '0', bude

ovládáno každé připojení PDP zařízení. Set ID je v nabídce uvedeno v desítkové soustavě (1 až 99) a v protokolu příjmu/odeslání v Hexadecimálním tvaru  $(0x0 až 0x63)$ .

- $\star$  [DATA]: Pro přenos dat příkazu. Přenese data 'FF' stavu načtení příkazu.
- $\star$  [Cr]: [Cr]: Návrat vozíku - ASCII kód "0x0D"
- \* [ ]: ASCII kód "mezera (0x20)"

### <u>OK potvrzení</u>

[Command2][ ][Set ID][ ][OK][Data][x]

.<br>ماد Po přijmutí normálních dat odešle monitor ACK (potvrzení), které je založeno na tomto formátu. Jestliže jsou v tomto okamžiku data v režimu načtení dat, indikuje přítomný stav dat. Jestliže jsou data v režimu zápisu dat, vrátí data do osobního počítače.

### Potvrzeni chyby

[Command2][ ][Set ID][ ][NG][Data][x]

![](_page_33_Picture_1398.jpeg)

#### Přenos

Komponentní

RGB

DVI

# 03. Poměr stran (Command 2 : c) (velikost hlavniho obrazu)

Kastavení formátu obrazovky. (Formát hlavního obrazu.) Formát obrazovky můžete nastavit také tlačítkem ARC na dálkovém ovladači nebo pomocí nabídky SCREEN (Obrazovka). <u>Přenos</u>

# [k][e][ ][Set ID][ ][Data][Cr]

- Data 0 : Ztišení zvuku zapnuto (zvuk je vypnut)
	- 1 ztišení zvuku vypnuto (zvuk je zapnut)

Potvrzeni

[e][ ][Set ID][ ][OK][Data][x]

- Data 0 : Vypnutí potlačení obrazu (na obrazovce jsou zobrazeny informace).
	- 1 : Zapnutí potlačení obrazu (na obrazovce nejsou zobrazeny informace).

Potvrzen<u>í</u>

# [k][c][ ][Set ID][ ][Data][Cr]

Data 0 : Spectacle

Potvrzeni

[c][ ][Set ID][ ][OK][Data][x]

\* Tlačítkem PC input vyberete poměr stran 16:9 nebo 4:3.

Jas můžete nastavit také pomocí nabídky PICTURE (Obraz).

#### <u>Přenos</u>

**Pro nastavení kontrastu obrazovky.** Kontrast můžete nastavit také pomocí nabídky PICTURE (Obraz).

### <u>Přenos</u>

# [k][d][ ][Set ID][ ][Data][Cr]

### [d][ ][Set ID][ ][OK][Data][x]

# 06. Nastaveni hlasitosti (Command 2 : f)

# **Pro nastavení hlasitosti.**

Hlasitost můžete také nastavit tlačítky pro nastavení hlasitosti na dálkovém ovladači.

### <u>Přenos</u>

### [k][f][ ][Set ID][ ][Data][Cr]

[f][ ][Set ID][ ][OK][Data][x]

- 1:full
- **Original**
- 3 : Normalni obrazovka (4:3)
- Sirokoúhlý (16:9)
- 5 : Širokoúhlý (14:9) 6 : Celá obrazovka (Zoom)

Data Min:  $0 \sim \text{Max}:64$ 

\* Informace naleznete v části "Mapování skutečnýcl dat 1". Další podrobnosti naleznete na straně 38.

<u>Potvrzení</u>

# 07. Kontrast (Command 2 : g)

[k][g][ ][Set ID][ ][Data][Cr]

Data Min:  $0 \sim$  Max: 64

\* Informace naleznete v části "Mapování skutečnýcl dat 1". Další podrobnosti naleznete na straně 38.

<u>Potvrzení</u>

# [g][ ][Set ID][ ][OK][Data][x]

# 08. Jas (Command 2 : h)

Pro nastavení jasu obrazovky.

[k][h][ ][Set ID][ ][Data][Cr]

Data Min:  $0 \sim$  Max: 64

\* Informace naleznete v části "Mapování skutečnýcl dat 1". Další podrobnosti naleznete na straně 38.

### <u>Potvrzení</u>

[h][ ][Set ID][ ][OK][Data][x]

Uživatelská příručka 35

# 02. Volba vstupu (Command 2 : b)

 $\blacktriangleright$  Výběr vstupního signálu monitoru. Vstup můžete také vybrat tlačítkem INPUT SELECT na dálkovém ovladači monitoru.

### Přenos

![](_page_34_Picture_1126.jpeg)

### 05. Ztišení zvuku (Command 2 : e)

▶ Pro ovládání ztišení/obnovení hlasitosti. Zvuk můžete ztišit také stisknutím tlačítka MUTE na dálkovém ovladači.

<u>Přenos</u>

[b][ ][Set ID][ ][OK][Data][x]

# 01. Zapnuti (Command 2 : a)

Pro ovládání zapnutí nebo vypnutí monitoru.

<u>Přenos</u>

[k][a][ ][Set ID][ ][Data][Cr]

Data 0 : Vypnutí 1 : Zapnutí

Potvrzeni

[a][ ][Set ID][ ][OK][Data][x]

# 04. Potlačení obrazu (Command 2 : d)

E Zapnutí a vypnutí potlačení obrazu.

<u>Přenos</u>

![](_page_34_Picture_16.jpeg)

<u>Přenos</u>

[k][a][ ][Set ID][ ][FF][Cr]

Potvrzeni

# [a][ ][Set ID][ ][OK][Data][x]

 $\overline{a}$ Jestliže ostatní funkce přenáší data "0xFF" v tomto formátu bude stejným způsobem odesláno zpět potvrzení o stavu každé funkce.

# 16. Pozice obrazu v obraze (Command 2 : q)

▶ Pro nastavení pozice vedlejšího obrazu. Pozici vedlejšího obrazu můžete také nastavit tlačítkem WIN.POSITION na dálkovém ovladači nebo pomocí nabídky PIP/DW.

### Přenos

- -<br>-<br>-Pokud nepoužíváte dálkový ovladač, použijte tento režim. Když je hlavní vypínač zapnut/vypnut, uvolní se externí řízení zámku.
- Data 0 : Doprava dolů na obrazovce
	- 1 : Doleva dolů na obrazovce
	- 2 : Doleva nahoru na obrazovce
	- 3 : Doprava nahoru na obrazovce

<u>Potvrzení</u>

[k][q][ ][Set ID][ ][Data][Cr]

[q][ ][Set ID][ ][OK][Data][x]

▶ Pro vzdálené ovládání zobrazení a zrušení zobrazení nabidek na obrazovce.

### <u>Přenos</u>

[k][m][ ][Set ID][ ][Data][Cr]

Data 0 : Lock off 1 : Lock on

Potvrzeni

Data 0: PIP/DW je vypnutý 1: Obraz v obraze 2: DW1 [k][n][ ][Set ID][ ][Data][Cr]

# 10. Odstín (Command 2 : j) (volitelně)

Pro nastavení odstínu.

Odstín můžete nastavit také pomocí nabídky PICTURE (Obraz).

### <u>Přenos</u>

[m][ ][Set ID][ ][OK][Data][x]

[k][l][ ][Set ID][ ][Data][Cr]

Data 0 : Vypnutí OSD 1 : Zapnutí OSD

Potvrzeni

[l][ ][Set ID][ ][OK][Data][x]

- 13. Režim uzamčení dálkového ovladače (Command 2 : m)
- Pro uzamčení ovládacích prvků na čelním panelu zařízení a dálkového ovladače.

<u>Přenos</u>

21 : Výběr 1. části z obrazovky rozdělené na dvě části. 24: Výběr 4. části z obrazovky rozdělené na dvě části. 41 : Výběr 1. části z obrazovky rozdělené na čtyři části. 42: Výběr 2. části z obrazovky rozdělené na čtyři části. 44: Výběr 4. části z obrazovky rozdělené na čtyři části. 45: Výběr 5. části z obrazovky rozdělené na čtyři části. 91 : Výběr 1. části z obrazovky rozdělené na devět částí.

99: Výběr 9. části z obrazovky rozdělené na devět částí.

### 14. Obraz PIP/DW (Command <sup>2</sup> : n)

Pro ovládání obrazu v obraze/Zdvojeného obrazu. Obraz PIP/DW můžete také ovládat pomocí tlačítek PIP/DW na dálkovém ovladači nebo pomocí nabídky PIP/DW.

### <u>Přenos</u>

Pro nastavení ostrosti obrazu. Ostrost obrazu můžete nastavit také pomocí nabídky PICTURE (Obraz).

### <u>Přenos</u>

3: DW2

Potvrzeni

\* Informace naleznete v části "Mapování skutečnýcl dat 1". Další podrobnosti naleznete na straně 38. Potvrzeni

# [n][ ][Set ID][ ][OK][Data][x]

# 15. Split Zoom - zvětšení části obrazu (Command 2 <mark>: p</mark>)

►<br>► Pro ovládání funkce Split Zoom - zvětšení části obrazu a výběr části pro zvětšení.

- \* Mapování skutečných dat 2
- 0 : Vynulování rozděleného zvětšení (Reset split zoom)

### <u>Přenos</u>

[k][p][ ][Set ID][ ][Data][Cr]

Potvrzeni

Data Min: 0 ~ Max: 99

Příklad: Data 21: Výběr 1. části z obrazovky rozdělené na dvě části.

• Informace naleznete v části "Mapování skutečných dat 2".

# [p][ ][Set ID][ ][OK][Data][x]

# 09. Barva (Command 2 : i)

Pro nastavení barvy. Barvu můžete nastavit také pomocí nabídky PICTURE (Obraz).

### <u>Přenos</u>

[k][i][ ][Set ID][ ][Data][Cr]

Data Min:  $0 \sim \text{Max}:64$ 

\* Informace naleznete v části "Mapování skutečnýcl dat 1". Další podrobnosti naleznete na straně 38.

Potvrzeni

### [i][ ][Set ID][ ][OK][Data][x]

[k][j][ ][Set ID][ ][Data][Cr]

Data Cervená : 0 až Zelená : 64

\* Informace naleznete v části "Mapování skutečnýcl dat 1". Další podrobnosti naleznete na straně 38.

<u>Potvrzení</u>

[j][ ][Set ID][ ][OK][Data][x]

# 11. Ostrost (Command 2 : k)

[k][k][ ][Set ID][ ][Data][Cr]

Data Min: 0 ~ Max: 64

# [k][ ][Set ID][ ][OK][Data][x]

# 12. Výběr nabídek na obrazovce (Command 2 : I)

### 17. Vysoké kmitočty (Command 2 :r)

![](_page_36_Picture_42.jpeg)

# 24. Vstupní signál obrazu v obraze (Command 2 : y)

 $\blacktriangleright$  Pro výběr vstupního signálu pro obraz v obraze/zdvojeného obrazu. Vstup můžete také vybrat tlačítkem PIP INPUT SELECT na dálkovém ovladači monitoru.

### <u>Přenos</u>

Pro nastavení vyvážení. Vyvážení můžete nastavit také pomocí nabídky SOUND (Zvuk).

### <u>Přenos</u>

[k][t][ ][Set ID][ ][Data][Cr]

Data Min:  $0 \sim$  Max: 64

.<br>- Le

### 23. Nastavení modré (Command 2: \$)

 $\blacktriangleright$  Pro nastavení modré barvy.

### <u>Přenos</u>

[t][ ][Set ID][ ][OK][Data][x]

# 20. Barevná teplota (Command 2 : u)

Pro nastavení barevné teploty. CSM můžete nastavit také pomocí nabídky PICTURE (Obraz).

<u>Přenos</u>

[k][u][ ][Set ID][ ][Data][Cr]

Data 0: Jasné barvy 1: Normální 2: Teplé barvy 3: Uživatelské nastavení

<u>Potvrzení</u>

[u][ ][Set ID][ ][OK][Data][x]

21. Nastavení červené (Command 2 : v)

Pro nastavení červené barvy v nastavení barevné teploty.

<u>Přenos</u>

[k][v][ ][Set ID][ ][Data][Cr]

[v][ ][Set ID][ ][OK][Data][x]

- 3: Vypnžte monitor pomocí funkce usnutí (sleep time)
- 4: Vypnžte monitor pomocí funkce rozhraní RS-232C
- 5: 5V vyÝazeno
- 6: AC vyÝazeno
- 7: Vypnžte monitor pomocí funkce Fan Alarm
- 8: Vypnžte monitor pomocí funkce zadání času vypnutí
- 9: Vypnžte monitor pomocí funkce automatickťho usnutí
- a: Vypnžte monitor pomocí funkce zadání času zapnutí

\* Tato funkce je pouze "pro čtení

Uživatelská příručka 37

Pro nastavení nízkých kmitočtů. Nízké kmitočty můžete nastavit také pomocí nabídky SOUND (Zvuk).

### <u>Přenos</u>

# [k][w][ ][Set ID][ ][Data][Cr]

Data Min: 0 ~ Max: 3C

\* Informace naleznete v části "Mapování skutečnýcl dat 3". Další podrobnosti naleznete na straně 38.

Pro nastavení vysokých kmitočtů. Vysoké kmitočty můžete nastavit také pomocí nabídky SOUND (Zvuk).

#### <u>Přenos</u>

Potvrzeni

[w][ ][Set ID][ ][OK][Data][x]

[k][\$][ ][Set ID][ ][Data][Cr]

Data Min: 0 ~ Max: 3C

\* Informace naleznete v části "Mapování skutečnýcl dat 3". Další podrobnosti naleznete na straně 38.

<u>Potvrzení</u>

[\$][ ][Set ID][ ][OK][Data][x]

![](_page_36_Picture_1233.jpeg)

![](_page_36_Figure_46.jpeg)

Informace naleznete v části "Mapování skutečných dat 1". Další podrobnosti naleznete na straně 38.

<u>Potvrzení</u>

### Potvrzeni

[y][ ][Set ID][ ][OK][Data][x]

[k][s][ ][Set ID][ ][Data][Cr]

Data Min:  $0 \sim \text{Max}:64$ 

\* Informace naleznete v části "Mapování skutečnýcl

dat 1". Další podrobnosti naleznete na straně 38.

#### <u>Potvrzení</u>

[s][ ][Set ID][ ][OK][Data][x]

# 19. Vyvážení (Command 2 : t)

[k][r][ ][Set ID][ ][Data][Cr]

Data Min:  $0 \sim$  Max: 64

- \* Informace naleznete v části "Mapování skutečnýcl
- dat 1". Další podrobnosti naleznete na straně 38.

<u>Potvrzení</u>

# 22. Nastavení zelené (Command 2 : w)

Pro nastavení zelené barvy.

Přenos

### [r][ ][Set ID][ ][OK][Data][x]

# 18. Nízké kmitočty (Command 2 : s)

25. Abnormalni stav (Command 2 : z)

**Pro rozpoznání abnormálního stavu.** 

### Přenos

Data FF : Read

[k][z][ ][Set ID][ ][FF][ ][Cr]

Potvrzeni

[z][ ][Set ID][ ][OK][Data][x]

Data 0: Normální (Zapnuto a je pÝiveden signŠl) 1: Chybí signŠl (Zapnuto)

2: Vypnžte monitor pomocí dálkovťho ovládání

![](_page_36_Picture_1234.jpeg)

Data Min: 0 ~ Max: 3C

\* Informace naleznete v části "Mapování skutečnýcl

dat 3". Další podrobnosti naleznete na straně 38.

#### <u>Potvrzení</u>

Data 0 : Vypnuto <sup>1</sup> : Zapnuto

28. Nastavení času pro Orbiter (Command <sup>1</sup> : j, Command <sup>2</sup> : r)

 $\blacktriangleright$  Pro nastavení času pro orbiter.

#### <u>Přenos</u>

[j][q][ ][Set ID][ ][Data][ ][Cr]

Potvrzeni

<u>Přenos</u>

[q][ ][Set ID][ ][OK][Data][x]

Pro ovládání metody ISM. Metodu ISM můžete nastavit take pomoci nabidky SPECIAL (Specialni).

### <u>Přenos</u>

29. Nastavení obrazových bodů pro Orbiter (Command <sup>1</sup> : j, Command <sup>2</sup> : s)

Pro nastavení počtu obrazových bodů funkce orbiter.

<u>Přenos</u>

[j][r][ ][Set ID][ ][Data][Cr]

Data Min: 1 ~ Max: FE

\* Informace naleznete v části "Mapování skutečnýcl dat 1". Další podrobnosti naleznete na straně 38. <u>Potvrzení</u>

[r][ ][Set ID][ ][OK][Data][x]

# 26. Metoda ISM (Command <sup>1</sup> : j, Command <sup>2</sup> : p)

30. Nastavení velikosti obrazu u režimu DW (Command <sup>1</sup> : j, Command <sup>2</sup> : t)

▶ Pro výběr předvolby vedlejšího obrazu.

<u>Přenos</u>

Data  $Min:0 \sim Max:1E$  (nebo 20) \* Informace naleznete v části "Mapování skutečných dat 1". Další podrobnosti naleznete na straně 38. Potvrzeni

![](_page_37_Picture_1090.jpeg)

# [p][ ][Set ID][ ][OK][Data][x]

- 27. Nízká spotřeba (Command <sup>1</sup> : j, Command <sup>2</sup> : q)
- Pro snížení spotřeby elektrické energie monitoru. Snížení spotřeby můžete nastavit také pomocí nabídky SPECIAL (Speciální).

### <u>Přenos</u>

[j][s][ ][Set ID][ ][Data][Cr]

Data Min:  $1 \sim$  Max: 9

\* Informace naleznete v části "Mapování skutečnýcl dat 1". Další podrobnosti naleznete na straně 38.

Potvrzeni

[s][ ][Set ID][ ][OK][Data][x]

33. Volba předvolby pro vedlejší obraz (Command <sup>1</sup> : m, Command <sup>2</sup> : b)

# [j][t][ ][Set ID][ ][Data][Cr]

[t][ ][Set ID][ ][OK][Data][x]

31. Automaticka konfigurace (Command <sup>1</sup> : j, Command <sup>2</sup> : u)

Pro automatické nastavení pozici obrazu a minimalizaci chvění obrazu. Tato funkce funguje pouze v režimu RGB (PC).

Data 1: Nastaveno

<u>Potvrzení</u>

[j][u][ ][Set ID][ ][Data][Cr]

[u][ ][Set ID][ ][OK][Data][x]

- 32. Výběr předvoleb (Command <sup>1</sup> : m, Command <sup>2</sup> : a)
- $\blacktriangleright$  Pro výběr předvolby hlavního obrazu.

<u>Přenos</u>

![](_page_37_Picture_1091.jpeg)

Pro volbu formátu vloženého obrazu PIP. Formát vloženého obrazu PIP můžete také zvolit pomocí tlačítka WIN.SIZE na dálkovém ovladači.

#### <u>Přenos</u>

![](_page_37_Figure_55.jpeg)

Data Min: 0 ~ Max: 63

[m][a][ ][Set ID][ ][Data][Cr]

Potvrzeni

[a][ ][Set ID][ ][OK][Data][x]

Data Min: 0 ~ Max: 63

<u>Potvrzení</u>

[m][b][ ][Set ID][ ][Data][Cr]

[b][ ][Set ID][ ][OK][Data][x]

# Kód IR (formát NEC)

Způsob připojení

Do portu Remote port na monitoru připojte kabel dálkového ovladače.

IR kód dálkového ovladače (formát NEC)

#### ▶ Výstupní tvar signálu

Jeden puls, modulovaný signálem 37,917 kHz na kmitočtu 455 kHz

#### $\blacktriangleright$  Řídící kód

![](_page_38_Figure_7.jpeg)

![](_page_38_Picture_346.jpeg)

 $\blacktriangleright$  Konfigurace snímku

• Opakovací snímek

#### $\bullet$  1 .snimek

![](_page_38_Figure_12.jpeg)

![](_page_38_Figure_15.jpeg)

![](_page_38_Picture_17.jpeg)

Křivka je odeslána po stisknutí tlačítka.

![](_page_38_Figure_19.jpeg)

Uživatelská příručka 39

![](_page_38_Figure_16.jpeg)

# Různé

![](_page_39_Picture_858.jpeg)

CZECH

Uživatelská příručka 41

![](_page_40_Picture_0.jpeg)

# POZNÁMKY

Různé

# Rešení problémů

Žádný obraz ani zvuk.

42 PLAZMOVA TV

- ? Zkontrolujte, zda je monitor zapnut.
- Je připojen síťový kabel do elektrické sítě?
- Po ukončení Do síťové zásuvky, kde je připojen monitor připojte jiné zařízení.

![](_page_41_Picture_23.jpeg)

- ? Zkontrolujte, zda nepřekáží v cestě infračervených paprsků mezi dálkovým ovladačem a plasmovým monitorem nějaká překážka.
- $\bullet$ Zkontrolujte, jestli jsou baterie správně vloženy s ohledem na polaritu (+/-). Další podrobnosti naleznete na straně 6.
- ? Nainstalujte nové baterie. Další podrobnosti naleznete na straně 6.

Obraz je v pořádku, neni zvuk

- Stiskněte tlačítko VOLUME (+).
- Zvuk je ztišen? Stiskněte tlačítko MUTE.

Dálkový ovladač nefunguje

Po zapnuti monitoru se obraz objevi pomalu

· Jedná se o normální jev - po zapnutí monitoru je obraz potlačen V případě, že se obraz neobjeví do pěti minut, kontaktujte opravnu.

# Žádné nebo špatné barvy nebo špatný obraz

- V nabídce PICTURE (Obraz) vyberte položku **Colour (Barvy)** a stiskněte tlačítko  $\blacktriangleright$  . Další podrobnosti naleznete na straně 21.
- Mezi monitorem a videorekordérem ponechejte dostatečnou vzdálenost.
- $\bullet$ Aktivujte libovolnou funkci, která obnoví jas obrazu. V případě, že na obrazovce bude po dobu 5 minut statický obraz, obrazovka se vypne.

Horizontalni/vertikalni pruhy nebo chvějící se obraz

 $\bullet$ Zkontrolujte, zda nedochází k místnímu rušení od elektrického spotřebiče nebo výkonného nástroje.

Na jednom výstupu reproduktorové soustavy není

• V nabídce SOUND (Zvuk) nastavte položku **Balance (Vyvážení).** Další podrobnosti naleznete na straně 22.

![](_page_42_Picture_3.jpeg)

![](_page_42_Picture_0.jpeg)

# Technické údaje

![](_page_42_Picture_421.jpeg)

![](_page_42_Picture_422.jpeg)

· Vzhledem k neustále pokračujícímu vývoji si vyhrazujeme právo na změnu technických údajů bez předchozího upozornění.

Uživatelská příručka 43

![](_page_42_Picture_423.jpeg)

![](_page_42_Picture_424.jpeg)

![](_page_43_Picture_1.jpeg)